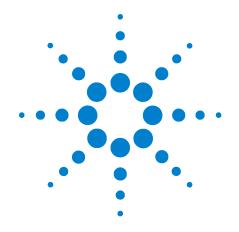

# Agilent 85225F Performance Modeling System

**Installation and User's Guide** 

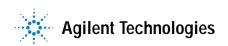

## **Notices**

© Agilent Technologies, Inc. 2005

No part of this manual may be reproduced in any form or by any means (including electronic storage and retrieval or translation into a foreign language) without prior agreement and written consent from Agilent Technologies, Inc. as governed by United States and international copyright laws.

#### **Acknowledgments**

UNIX<sup>®</sup> is a registered trademark of the Open Group.

Windows NT<sup>®</sup> is a U.S. registered trademark of Microsoft Corporation.

Windows <sup>®</sup> and MS Windows are U.S. registered trademarks of Microsoft Corporation.

#### **Manual Part Number**

85225-90023

#### **Edition**

First edition, April 2005

Printed in USA

Agilent Technologies, Inc. 1400 Fountaingrove Parkway Santa Rosa, CA 95403 USA

#### Warranty

The material contained in this document is provided "as is," and is subject to being changed, without notice, in future editions. Further, to the maximum extent permitted by applicable law, Agilent disclaims all warranties, either express or implied, with regard to this manual and any information contained herein, including but not limited to the implied warranties of merchantability and fitness for a particular purpose. Agilent shall not be liable for errors or for incidental or consequential damages in connection with the furnishing, use, or performance of this document or of any information contained herein. Should Agilent and the user have a separate written agreement with warranty terms covering the material in this document that conflict with these terms, the warranty terms in the separate agreement shall control.

# Technology Licenses

The hardware and/or software described in this document are furnished under a license and may be used or copied only in accordance with the terms of such license.

#### **Restricted Rights Legend**

If software is for use in the performance of a U.S. Government prime contract or subcontract, Software is delivered and licensed as "Commercial computer software" as defined in DFAR 252.227-7014 (June 1995), or as a "commercial item" as defined in FAR 2.101(a) or as "Restricted computer software" as defined in FAR 52.227-19 (June 1987) or any equivalent agency regulation or contract clause. Use, duplication or disclosure of Software is subject to Agilent Technologies' standard commercial license terms, and non-DOD Departments and Agencies of the U.S. Government will receive no greater than Restricted Rights as defined in FAR 52.227-19(c)(1-2) (June 1987). U.S. Government users will receive no greater than Limited Rights as defined in FAR 52.227-14 (June 1987) or DFAR 252.227-7015 (b)(2) (November 1995), as applicable in any technical data.

# **Safety and Regulatory Information**

#### Warnings, Cautions, and Notes

This installation and user's guide utilizes the following safety notations. Familiarize yourself with each notation and its meaning before operating the Agilent 85225F performance modeling system.

#### WARNING

A WARNING notice denotes a hazard. It calls attention to an operating procedure, practice, or the like that, if not correctly performed or adhered to, could result in personal injury or death. Do not proceed beyond a WARNING notice until the indicated conditions are fully understood and met.

#### CAUTION

A **CAUTION** notice denotes a hazard. It calls attention to an operating procedure, practice, or the like that, if not correctly performed or adhered to, could result in damage to the product or loss of important data. Do not proceed beyond a **CAUTION** notice until the indicated conditions are fully understood and met.

#### NOTE

A NOTE calls the user's attention to an important point or special information within the text. It provides additional information or instructions.

## **Safety Symbols and Instrument Markings**

Symbols and markings in documentation and on instruments alert you to potential risks, provide information about conditions, and comply with international regulations. Table A defines the safety symbols and Table B on page 5 defines the instrument markings you may find in the documentation or on an instrument.

**Table A** Safety Symbols

| Symbols             | Definition                                                                                                    |
|---------------------|----------------------------------------------------------------------------------------------------|
| <u></u>             | Warning: risk of electric shock.                                                                                                    |
| <u></u>             | Warning: hot surface.                                                                                                    |
| $\triangle$         | Caution: refer to instrument documentation.                                                                                             |
| *                   | Laser radiation symbol: marked on products that have a laser output.                                                                    |
| $\sim$              | Alternating current.                                                                                                    |
| $\frac{\sim}{\sim}$ | Both direct and alternating current.                                                                                                    |
| <sub>3</sub> ~      | Three-phase alternating current.                                                                                                    |
| <u></u>             | Earth (ground) terminal.                                                                                                    |
|                     | Protective earth (ground) terminal.                                                                                                    |
| <del></del>         | Frame or chassis terminal.                                                                                                    |
|                     | Terminal is at earth potential. Used for measurement and control circuits designed to be operated with one terminal at earth potential. |
| N                   | Terminal for neutral conductor on permanently installed equipment.                                                                      |
|                     | Terminal for line conductor on permanently installed equipment.                                                                         |

 Table A
 Safety Symbols (continued)

| Symbols | Definition                                                                                                    |
|---------|----------------------------------------------------------------------------------------------------|
| Ф       | Standby (supply). Units with this symbol are not completely disconnected from AC mains when this switch is in the standby position. To completely disconnect the unit from AC mains, either disconnect the power cord, or have a qualified/licensed electrician install an external switch. |
| 1       | ON (supply). A switch with this symbol closes the instrument's power supply circuit, connecting it to the mains supply.                                                                                                    |
| 0       | OFF (supply). A switch with this symbol opens the instrument's power supply circuit, disconnecting it from the mains supply.                                                                                                    |

 Table B
 Instrument Markings

| Marking         | Definition                                                                                                    |  |  |  |  |
|-----------------|----------------------------------------------------------------------------------------------------|--|--|--|--|
| <u> </u>        | The instruction documentation symbol appears when it is necessary for the user to refer to the instruction in the documentation.                                                                                                    |  |  |  |  |
| Œ               | The CE mark is a registered trademark of the European Community.                                                                                                    |  |  |  |  |
| 凉               | This product complies with the WEEE Directive (2002/96/EC) marking requirements. The affixed label indicates that you must not discard this electrical/electronic product in domestic household waste. To return unwanted products, contact your local Agilent Technologies office, or see www.agilent.com for more information. |  |  |  |  |
| <b>%</b>        | The CSA mark is a registered trademark of the CSA-International.                                                                                                    |  |  |  |  |
| <b>C</b> N10149 | The C-tick mark is a registered trademark of the Spectrum Management Agency of Australia. This signifies compliance with the Australian EMC Framework regulations under the terms of the Radio Communications Act of 1992.                                                                                                    |  |  |  |  |
| ISM1-A          | This text indicates that the instrument is an Industrial Scientific and Medical Group 1 Class A product (CISPER 11, Clause 4).                                                                                                    |  |  |  |  |
| ICES/NMB-001    | This text indicates product compliance with the Canadian Interference-Causing Equipment Standard (ICES-001).                                                                                                    |  |  |  |  |

# **Operator Safety Requirements**

The following general safety precautions must be observed during all phases of operation of this system. Failure to comply with these precautions or with specific warnings elsewhere in this manual violates

safety standards of design, manufacture, and intended use of the product. Agilent Technologies, Inc. assumes no liability for the customer's failure to comply with these requirements.

For additional safety precautions, including precautions for making device measurements in a floating ground configuration, see "To ensure your safety while using the system" on page 76.

#### WARNING

This is a Safety Class 1 Product (provided with a protective earthing ground incorporated in the mains supply cord). The mains plug shall be inserted only in a socket outlet provided with a protective earth contact. Any interruption of the protective conductor inside or outside of the product is likely to make the product dangerous. Intentional interruption is prohibited.

#### WARNING

If this product is not used as specified, the protection provided by the equipment could be impaired. This product must be used only in a normal condition (in which all means for protection are intact) only.

#### WARNING

DO NOT OPERATE IN AN EXPLOSIVE ATMOSPHERE. Do not operate the instrument in the presence of flammable gases or flames.

#### WARNING

DO NOT REMOVE THE INSTRUMENT COVER. Operating personnel must not remove instrument covers. Component replacement and internal adjustments must be made only by qualified service personnel. Instruments that appear damaged or defective should be made inoperative and secured against unintended operation until they can be repaired by qualified service personnel.

#### WARNING

Installing additional instruments may destabilize the rack cabinet.

#### WARNING

Installing additional instruments into the cabinet electrical system could produce excessive leakage current. If the protective earth conductor is interrupted or faulted, the user risks serious injury or death.

#### WARNING

Prior to adding any additional instruments, review all wiring and cooling capabilities to verify adequate design margins for normal and under single fault conditions.

#### Mains power

#### CAUTION

The mains cable shall be permanently connected to the premise circuit breaker or connected using an agency approved twist-lock connector.

#### **Ground the system**

#### WARNING

To minimize shock hazard, the rack cabinet must be connected to an electrical protective earth ground. The power distribution unit (PDU) must be connected to the AC power mains through a grounded power cable, with the ground wire firmly connected to an electrical ground (safety ground) at the power outlet.

#### WARNING

Any interruption of the protective (grounding) conductor or disconnection of the protective earth terminal will cause a potential shock hazard that could result in personal injury.

#### Before applying power

#### **CAUTION**

Verify that the product is set to match the available line voltage, the correct fuse is installed, and all safety precautions are taken. Before applying power, note the product's external markings described in Table A, "Safety Symbols," on page 4 and Table B, "Instrument Markings," on page 5.

#### CAUTION

It is recommended that the premise wiring contain an adequate circuit breaker for system protection.

#### CAUTION

To remove power from the cabinet, remove the mains supply from the premise electrical supply.

# CAUTION

Before switching on this system, make sure that the supply voltage is in the specified range.

CAUTION

The front panel LINE switch disconnects the mains circuit from the mains supply. However, the mains supply to the power distribution unit remains energized.

#### **Fuses and breakers**

#### WARNING

For continued protection against fire hazard, use only fuses with the required rated current, voltage, and specified type (normal blow, time delay). Do not use repaired fuses or short-circuited fuse holders. Replace only with an identical fuse.

There are two resettable thermal breakers located on the power strips. These are in the "hot" and "neutral" lines.

#### Before cleaning the system

#### WARNING

To prevent electrical shock, disconnect the system from mains before cleaning. Use a dry (or slightly water-dampened) cloth to clean external case parts. Do not attempt to clean internally.

#### **Overcurrent protection**

#### CAUTION

If the power outlet strip breaker trips once, reset the breaker. If the breaker trips twice, call a qualified/licensed electrician to service the test system.

#### **Statement of Compliance and Declaration of Conformity**

This product has been designed and tested in accordance with accepted industry standards, and has been supplied in a safe condition. The documentation contains information and warnings that must be followed by the user to ensure safe operation and to maintain the product in a safe condition.

The Manufacturer's Declaration of Conformity is available upon request.

#### Statement of CAN/CSA Compliance

This product has been designed and tested in accordance with  ${\rm CAN/CSA\text{-}C22.2}$  No. 61010-1 IEC.

#### **Compliance with German Noise Requirements**

This is to declare that this instrument is in conformance with the German Regulation on Noise Declaration for Machines (Laermangabe nach der Maschinenlaermrerordnung -3.GSGV Deutschland).

| Acoustic Noise Emission/Geraeuschemission |                     |  |  |  |
|-------------------------------------------|---------------------|--|--|--|
| LpA <70 dB                                | LpA <70 dB          |  |  |  |
| Operator position                         | am Arbeitsplatz     |  |  |  |
| Normal position                           | normaler Betrieb    |  |  |  |
| per ISO 7779                              | nach DIN 45635 t.19 |  |  |  |

#### **Compliance with Canadian EMC Requirements**

This ISM device complies with Canadian ICES-001. Cet appareil ISM est conformé à la norme NMB du Canada.

#### IEC/EN 61000-4-2 Electrostatic Discharge Immunity Test

This system passes using criterion C where operator intervention may be necessary to restart the measurement software operations.

#### IEC/EN 61326 Electrostatic Discharge and Surge Immunity Test

This system complies with the Electrostatic Discharge and Surge Immunity requirements in the IEC/EN 61326 standard using Performance Criterion C.

#### For Technical Assistance

To receive technical assistance, visit the online assistance web site, or call the telephone number listed in Table 19 on page 107 appropriate to the location of modeling system.

#### In This Guide...

This guide provides instruction on installing, verifying, and servicing the system, as well as an introductory system overview and reference material. This information is presented for use by the customer or an Agilent Technologies field engineer.

#### 1 Introducing the Agilent 85225F Performance Modeling System

This chapter provides a description of the system, its components, integration, and characteristics.

#### 2 Installing the System

Here you will find instruction on preparing the installation site, receiving and inspecting the system (including a receiving checklist), installing the worksurface, ensuring operator safety, connecting the bias networks, and powering-on the system.

#### 3 Verifying System Functionality

Turn here for instruction on choosing a level of system verification and performing a post-installation functional verification test using a system controller running IC-CAP software.

#### 4 Servicing the System

This chapter includes instruction on troubleshooting the system, removing and replacing system components, ordering replacement parts, and acquiring additional assistance in solving measurement problems.

#### A Enhancing Measurement Accuracy

See this appendix for instruction on cleaning the system connections, performing a system measurement calibration, and suggested intervals for periodic component calibration.

#### B DC Subsystem Functional Verification Tests

Turn here to find Agilent 4156C precision semiconductor parameter analyzer and Agilent E5260A/70B high speed/precision parameteric measurement mainframe functional verification tests that *do not require* the IC-CAP software.

#### **C** RF Subsystem Functional Verification Tests

This appendix includes an Agilent E8364B PNA Series vector network analyzer functional verification test that *does not require* the IC-CAP software.

#### D CV Subsystem Functional Verification Tests

This appendix includes an Agilent 4284A precision LCR meter functional verification test that *does not require* the IC-CAP software.

#### **E** Noise Subsystem Functional Verification Tests

This appendix includes an Agilent 35670A dynamic signal analyzer functional verification test that *does not require* the IC-CAP software.

#### F Understanding the Bias Networks

Here you will find features, characteristics, a schematic diagram, and operational information on the bias networks.

#### **G** Network Analyzer Performance Specification Summary

See this appendix for a summary of the network analyzer's performance specifications.

# For Additional Information on...

#### **Hardware**

Additional information regarding instruments and accessories within the system is provided in the individual instrument or accessory's documentation.

#### **Software**

IC-CAP software operating instructions and tutorials are provided in the Agilent 85190D IC-CAP user's guide.

# **Typeface Conventions**

This guide uses the following typeface conventions to describe various aspects of a particular hardware or software user interface.

## **Hardware**

| Interface                                           | Examples in Body Text                     | Examples in Procedural Text and Tables    |
|-----------------------------------------------------|-------------------------------------------|-------------------------------------------|
| Front panel hardkeys                                | Press Preset<br>Press Cal                 | Press Preset<br>Press Cal                 |
| Front panel display softkeys                        | Press [MORE]<br>Press [Return]            | Press [MORE]<br>Press [Return]            |
| Front or rear panel connectors, instrument markings | RF/DC OUT connector<br>STIMULUS key group | RF/DC OUT connector<br>STIMULUS key group |
| Data field entries                                  | Enter Calset Enter 18                     | Enter Calset<br>Enter 18                  |
| Keyboard keys                                       | Press Ctrl+8<br>Press Enter               | Press Ctrl+8<br>Press Enter               |

#### **Software**

| Interface                     | Examples in Body Text                          | Examples in Procedural Text and Tables         |
|-------------------------------|------------------------------------------------|------------------------------------------------|
| Screen buttons and selections | Click Enter<br>Select Continuous               | Click Enter<br>Select Continuous               |
| Menu selections               | Choose Format > Small<br>Choose Cal > Full     | Choose Format > Small<br>Choose Cal > Full     |
| Command and menu names        | The Save commands are in the File menu.        | The Save commands are in the File menu.        |
| Icon and window titles        | The Model icons are in the IC-CAP/Main window. | The Model icons are in the IC-CAP/Main window. |
| Program messages              | Is the device connected?                       | Is the device connected?                       |
| Data field entries            | Enter Calset Enter 18                          | Enter Calset<br>Enter 18                       |

# **Contents**

#### 1 Introducing the Agilent 85225F Performance Modeling System

```
Performance Modeling System Configuration Overview
                                                       18
RF and DC Measurement System Configuration
   Figure 1. System Block Diagram
                                    19
   The RF Subsystem
   The DC Subsystem
                        20
   The Bias Networks
                        21
   Component Integration
                            22
   Figure 2. System Components
                                  23
   Table 3. Front Panel System Connections, with Agilent 4156C
                                                                24
   Figure 3. Front Panel Connections with Agilent 4156C
   Table 4. Front Panel System Connections, with Agilent E5260A or E5270B
                                                                           26
   Figure 4. Front Panel Wiring Diagram with Agilent E5260A or E5270B
                                                                       27
   Table 5. Rear Panel System Connections with Agilent 4156C
   Figure 5. Rear Panel Wiring Diagram with Agilent 4156C
   Table 6. Rear Panel System Connections with Agilent E5260A or E5270B
                                                                          30
   Figure 6. Rear Panel Wiring with Agilent E5260A or E5270B
                                                              31
   Figure 7. DC/RF Cabling Diagram - DC and RF Configuration
                                                              32
CV, RF, and DC Measurement System Configuration
   Figure 8. System Block Diagram
   The CV Subsystem
   Component Integration
   Figure 9. System Components
   Table 7. Front Panel System Connections
                                             36
   Figure 10. Front Panel Wiring Diagram
   Table 8. Rear Panel System Connections
                                            38
   Figure 11. Rear Panel Wiring Diagram
                                          39
   Figure 12. DC/RF Cabling Diagram - DC and RF Configuration
                                                                40
   Figure 13. DC/RF Cabling Diagram - Parametric Configuration
                                                                41
   The Low Leakage Switch Mainframe
                                         42
   Table 9. Rear Panel Connections, including Low Leakage Switch Mainframe
                                                                              42
   Figure 14. Rear Panel Wiring Diagram including Low Leakage Switch Mainframe
   Figure 15. DC/RF Cabling Diagram - Parametric Configuration with Low Leakage Switch
   Mainframe
```

Installation and User's Guide

| 1/f Noise, CV, RF, and DC Measurement System Configuration 45                      | 5  |
|------------------------------------------------------------------------------------|----|
| Figure 16. System Block Diagram 46                                                 |    |
| Figure 17. 1/f Noise Measurement Block Diagram 47                                  |    |
| Component Integration 48                                                           |    |
| Figure 18. System Components 49  Table 10. Front Panel System Connections 50       |    |
| Figure 19. Front Panel Wiring Diagram 51                                           |    |
| Table 11. Rear Panel System Connections 52                                         |    |
| Figure 20. Rear Panel Wiring Diagram 53                                            |    |
|                                                                                    | 54 |
| Figure 22. DC/RF Cabling Diagram - Parametric Configuration                        | 55 |
| Instrument Control Interface 56 Table 12. GPIB Addresses 56                        |    |
|                                                                                    |    |
| The LAN/GPIB Gateway 57                                                            | Ε0 |
| Figure 23. Rear Panel Wiring Diagram for LAN/GPIB Gateway The System Controller 59 | 58 |
| Table 13. Personal Computer Requirements 59                                        |    |
| Table 14. UNIX Workstation Requirements 59                                         |    |
| The Rack Cabinet 60                                                                |    |
| Performance Characteristics and Specifications 61                                  |    |
| Table 15. Supplemental System Characteristics 61                                   |    |
| Interference Standards 61                                                          |    |
| Performance Modeling System Performance Specifications 6                           | 1  |
| RF Subsystem Performance Specifications 62                                         |    |
| DC Subsystem Specifications 62                                                     |    |
| Bias Network Characteristics 62                                                    |    |
| 2 Installing the System                                                            |    |
| To prepare the installation site 64                                                |    |
| Table 16. Environmental Requirements 64                                            |    |
| Table 17. Electrical Requirements 64                                               |    |
| To receive the system 65                                                           |    |
| To unpack the shipment crate containing the rack cabinet 66                        |    |
| To verify the shipment 68                                                          |    |
| Table 18. Replaceable Parts 69                                                     |    |
| To install the work surface 74                                                     |    |
| To ensure your safety while using the system 76                                    |    |
| ÿ ÿ                                                                                | 8  |
| To perform floating-ground measurements 78                                         |    |

|   | Precautions for Avoiding Electrostatic Discharge 79                                                                                              |
|---|----------------------------------------------------------------------------------------------------|
|   | To connect the bias networks 80 Agilent 4156C Systems 80 Agilent 4156C Systems with Agilent 41501B Expander Box 82 Agilent E5260A/70B Systems 84 |
|   | To switch on power to the system 87                                                                                                    |
|   | To configure the LAN/GPIB gateway for functional verification 89                                                                                 |
| 3 | Verifying System Functionality                                                                                                    |
|   | To choose a verification process 92                                                                                                    |
|   | Understanding the System Functional Verification Test 94 Required Tools 94                                                                       |
|   | Performing the System Functional Verification Test 95  If you encounter a problem 101                                                            |
| 4 | Servicing the System                                                                                                    |
|   | To troubleshoot the system 104                                                                                                    |
|   | To remove or replace a system component 105  To order replacement parts 106                                                                      |
|   | To receive additional assistance 107  Table 19. Contacting Agilent Technologies 107                                                              |
|   | To package the system for transport 108                                                                                                    |
| Α | Enhancing Measurement Accuracy                                                                                                    |
|   | To enhance measurement accuracy 112                                                                                                    |
|   | Understanding System Measurement Calibration 114 Required Tools 114                                                                              |
|   | Performing a Coaxial System Measurement Calibration 115  If you encounter a problem 116                                                          |
|   | Periodic System Component Calibration 117                                                                                                    |
| В | DC Subsystem Functional Verification Test                                                                                                    |
|   | Understanding the DC Subsystem Functional Verification Test 120 Required Tools 120                                                               |
|   | Performing the DC Subsystem Functional Verification Test 121  If you encounter a problem 121                                                     |

Installation and User's Guide

| C RF Subsystem Functional Verification Test                                                         |
|----------------------------------------------------------------------------------------------------|
| Understanding the RF Subsystem Functional Verification Test 124 Required Tools 124                  |
| Performing the RF Subsystem Functional Verification Test 125  If you encounter a problem 127        |
| D CV Subsystem Functional Verification Test                                                         |
| Understanding the CV Subsystem Functional Verification Test 130 Required Tools 130                  |
| Performing the CV Subsystem Functional Verification Test 131  If you encounter a problem 132        |
| E 1/f Noise Subsystem Functional Verification Test                                                  |
| Understanding the 1/f Noise Subsystem Functional Verification Test 134  Required Tools 134          |
| Performing the 1/f Noise Subsystem Functional Verification Test 135  If you encounter a problem 136 |
| F Understanding the Bias Networks                                                                   |
| Features 138                                                                                        |
| Characteristics 139 Table 20. 11612V Option K11/K21 Bias Network Characteristics 139                |
| Operation 140                                                                                       |
| Figure 24. Bias Network Schematic 140                                                               |
| G Network Analyzer Performance Specification Summary                                                |
| Network Analyzer System Performance 142  Maximum Output Power 142  Dynamic Range 142                |
| Measurement Port Characteristics 143  Measurement Uncertainty 143                                   |

Index

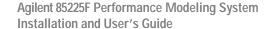

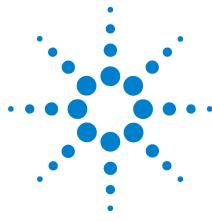

# **Introducing the Agilent 85225F Performance Modeling System**

Performance Modeling System Configuration Overview 18
RF and DC Measurement System Configuration 19
CV, RF, and DC Measurement System Configuration 33
1/f Noise, CV, RF, and DC Measurement System Configuration 45
The System Controller 59
Performance Characteristics and Specifications 61

#### **Related Topics**

- "Installing the System" on page 63
- "Network Analyzer Performance Specification Summary" on page 141
- "Understanding the Bias Networks" on page 137

Use this chapter to familiarize yourself with the measurement configurations of the performance modeling system. This chapter introduces the system by describing its operational theory, integration, and performance.

# **Performance Modeling System Configuration Overview**

The standard Agilent 85225F performance modeling system measures the DC and RF performance of active and passive devices. You may configure the Agilent 85225F performance modeling system to measure CV and 1/f noise with the addition of optional instrumentation and IC-CAP 1/f noise measurement modules.

For RF and DC performance measurement system configurations, see "RF and DC Measurement System Configuration" on page 19.

For CV, RF, and DC performance measurement system configurations, see "CV, RF, and DC Measurement System Configuration" on page 29.

For 1/f noise, CV, RF, and DC performance measurement system configurations, see "1/f Noise, CV, RF, and DC Measurement System Configuration" on page 45.

# **RF and DC Measurement System Configuration**

In conjunction with a compatible controller running 85190-Series IC-CAP software, the Agilent 85225F performance modeling system measures the DC and RF performance of active and passive devices. The IC-CAP software then extracts the device parameters and displays the results.

The Agilent 85225F performance modeling system is the integration of rack-mounted RF and DC subsystems, bias networks, and a system controller $^*$ , as shown in Figure  $1^{\dagger}$ .

Figure 1 System Block Diagram

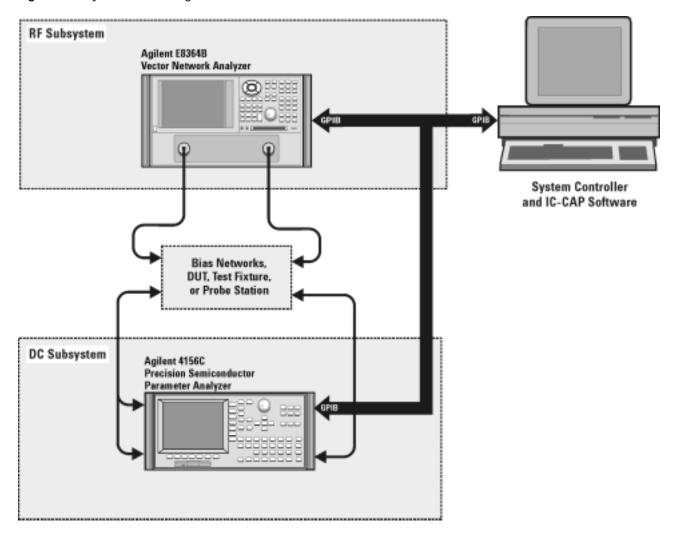

<sup>\*</sup> The system controller is not included and must be provided.

<sup>†</sup> This block diagram shows a system with an Agilent 4156C as the DC subsystem. Other instrumentation may be used. See "The DC Subsystem" on page 20.

#### The RF Subsystem

S-parameter device characterization is provided by the RF subsystem.

The RF subsystem contains the Agilent E8364B PNA Series vector network analyzer.

Its integrated synthesizer supplies a swept or CW RF source signal from  $10~\mathrm{MHz}^*$  to  $50~\mathrm{GHz}.$ 

The integrated test set separates the RF source signal into reference and test signals, and provides RF connection via cables and adapters to the external bias networks.

# The DC Subsystem

Precision DC characterization and bias for the S-parameter measurements are provided by one of the following three DC subsystems.

The DC subsystem may contain one of the following three instruments.

#### **Agilent 4156C Precision Semiconductor Parameter Analyzer**

The Agilent 4156C precision semiconductor parameter analyzer provides DC force (supply) and sense (measure) capability from its HRSMUs (high resolution source/monitor units).

Optionally, the Agilent 4156C may be configured with a 41501B SMU PGU expander is connected to and controlled by the 4156C via the expander box interface. The 41501B provides a GNDU (active ground unit) and, depending on option configuration, an HPSMU (high-power source/monitor unit), two MPSMUs (medium-power source monitor units), and/or two PGUs (pulse generator units).

The DC signals are routed through feedthrough panels via triaxial cables to the bias networks.

#### Agilent E5260A 8-Slot High Speed Parametric Measurement Mainframe

The Agilent E5260A provides DC force (supply) and sense (measure) capability from its plug-in source/monitor units.

The Agilent E5290A plug-in high speed high power source/monitor unit provides up to 200 volts of potential and 1 amp of current to the device under test.

The Agilent E5291A plug-in high speed medium power source/monitor unit provides up to 100 volts of potential and 200 milliamps of current to the device under test.

<sup>\*</sup> Due to the minimum operating frequency of the bias networks, the performance modeling system low end frequency range is 45 MHz.

#### Agilent E5270B 8-Slot Precision Parametric Measurement Mainframe

The Agilent E5270B provides DC force (supply) and sense (measure) capability from its plug-in source/monitor units.

The Agilent E5280A plug-in high power source/monitor unit provides up to 200 volts of potential and 1 amp of current to the device under test.

The Agilent E5281A plug-in medium power source/monitor unit provides up to 100 volts of potential and 200 milliamps of current to the device under test.

#### CAUTION

Exposing the bias networks to currents greater than 500 milliamps or voltages greater than 40 volts will result in severe damage. Do not exceed these values while using the bias networks. Remove the bias networks from the circuit if greater voltages or currents are required.

#### The Bias Networks

The Agilent 11612V Option K11 and K21 bias networks combine the DC and RF signals and apply them simultaneously to the device under test (DUT). The bias networks are configured with 2.4 mm DC/RF output connectors for connection to a DUT, a test fixture, or probe station, as shown in Figure 21 on page 54.

## Component Integration

System component integration is performed at the Agilent Technologies factory. The individual components are placed into the rack, and the required cabling is connected between the instruments.

After factory integration, the system is tested to verify functional performance.

The Agilent 85225F performance modeling system includes the following components, as shown in Figure 2 on page 23:

- Agilent E8364B PNA Series vector network analyzer
- Agilent 4156C precision semiconductor parameter analyzer (or optionally Agilent E5260A or E5270B)
- Agilent 11612V Option K11 bias network (port 1)
- Agilent 11612V Option K21 bias network (port 2)
- Agilent 85133F flexible test port cable set
- Agilent E3661B 1.6 meter rack cabinet
- filler panels, feedthrough panels, work surface, cables, and adapters

For systems with Agilent 4156C, front panel connections are listed in Table 3 on page 24 and illustrated in Figure 3 on page 25.

For systems with Agilent 4156C, rear panel connections are listed in Table 5 on page 28 and illustrated in Figure 5 on page 29.

For systems with Agilent E5260A or E5270B, front panel connections are listed in Table 4 on page 26 and illustrated in Figure 4 on page 27.

For systems with Agilent E5260A or E5270B, rear panel connections are listed in Table 6 on page 30 and illustrated in Figure 6 on page 31.

Figure 2 System Components

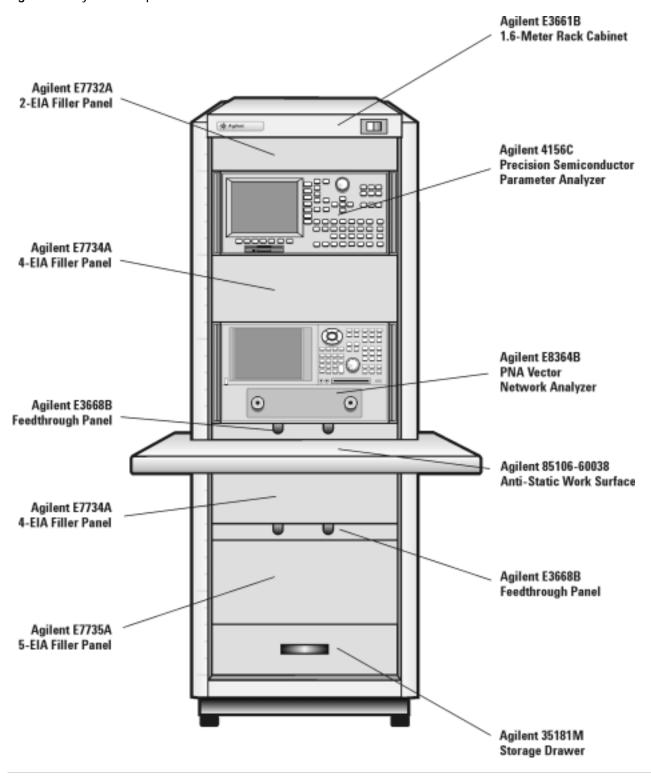

 Table 3
 Front Panel System Connections, with Agilent 4156C

| Component Information |                      |                             |                   | Connection I       | Connection Information |                         |                  |  |
|-----------------------|----------------------|-----------------------------|-------------------|--------------------|------------------------|-------------------------|------------------|--|
| Designator            | Model<br>Number      | Description                 | Connector<br>Type | From<br>Instrument | Connector<br>Labeled   | To Connector<br>Labeled | On<br>Instrument |  |
| 1                     | 16494A<br>Option 002 | Triaxial cable              | Triax BNC         | 4156C<br>HRSMU1    | SENSE                  | DC SENSE                | 11612V K11       |  |
| 2                     | 16494A<br>Option 002 | Triaxial cable              | Triax BNC         | 4156C<br>HRSMU1    | FORCE                  | DC FORCE                | 11612V K11       |  |
| 3                     | 16494A<br>Option 002 | Triaxial cable              | Triax BNC         | 4156C<br>HRSMU2    | SENSE                  | DC SENSE                | 11612V K21       |  |
| 4                     | 16494A<br>Option 002 | Triaxial cable              | Triax BNC         | 4156C<br>HRSMU2    | FORCE                  | DC FORCE                | 11612V K21       |  |
| 5                     | 16494A<br>Option 002 | Triaxial cable              | Triax BNC         | 4156C<br>HRSMU3    | FORCE                  | GNDU                    | 11612V K21       |  |
| 6                     | 85133F               | Flexible test port cable    | 2.4 mm            | E8364B             | PORT 1                 | RF IN                   | 11612V K11       |  |
| 7                     | 85133F               | Flexible test<br>port cable | 2.4 mm            | E8364B             | PORT 2                 | RF IN                   | 11612V K21       |  |

Figure 3 Front Panel Connections with Agilent 4156C

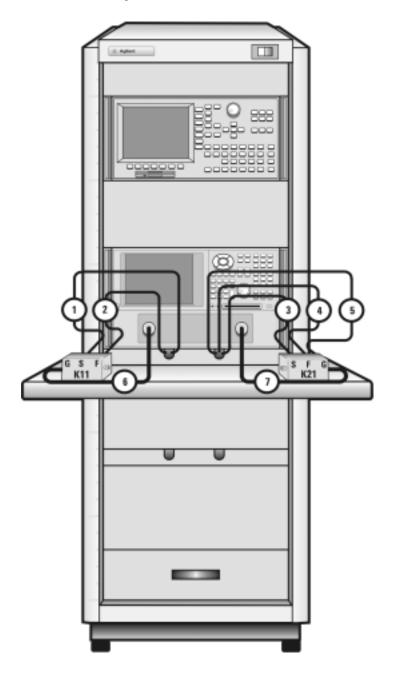

 Table 4
 Front Panel System Connections, with Agilent E5260A or E5270B

| Component Information |                      |                             |                   | Connection Ir        | Connection Information |                         |                  |  |
|-----------------------|----------------------|-----------------------------|-------------------|----------------------|------------------------|-------------------------|------------------|--|
| Designator            | Model<br>Number      | Description                 | Connector<br>Type | From<br>Instrument   | Connector<br>Labeled   | To Connector<br>Labeled | On<br>Instrument |  |
| 1                     | 16494A<br>Option 002 | Triaxial cable              | Triax BNC         | E5260A/70B<br>HPSMU1 | SENSE                  | DC SENSE                | 11612V K21       |  |
| 2                     | 16494A<br>Option 002 | Triaxial cable              | Triax BNC         | E5260A/70B<br>HPSMU1 | FORCE                  | DC FORCE                | 11612V K21       |  |
| 3                     | 16494A<br>Option 002 | Triaxial cable              | Triax BNC         | E5260A/70B<br>MPSMU3 | FORCE                  | DC FORCE                | 11612V K11       |  |
| 4                     | 16494A<br>Option 002 | Triaxial cable              | Triax BNC         | E5260A/70B<br>MPSMU3 | SENSE                  | DC SENSE                | 11612V K11       |  |
| 5                     | 16493L<br>Option 002 | Triaxial<br>GNDU cable      | Triax BNC         | E5260A/70B<br>GNDU   | GNDU                   | GNDU                    | 11612V K21       |  |
| 6                     | 85133F               | Flexible test<br>port cable | 2.4 mm            | E8364B               | PORT 1                 | RF IN                   | 11612V K11       |  |
| 7                     | 85133F               | Flexible test port cable    | 2.4 mm            | E8364B               | PORT 2                 | RF IN                   | 11612V K21       |  |

Figure 4 Front Panel Wiring Diagram with Agilent E5260A or E5270B

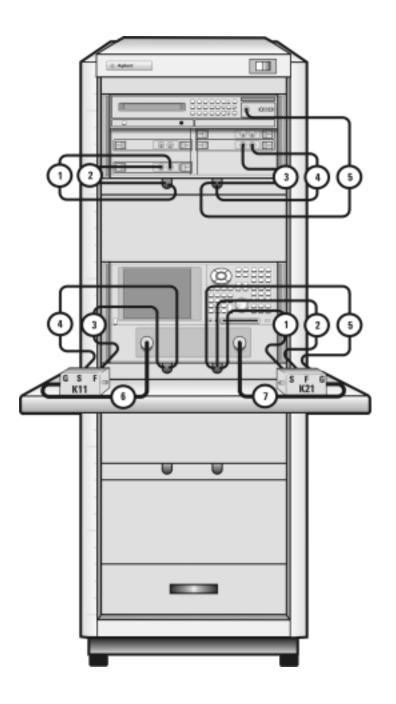

Table 5 Rear Panel System Connections with Agilent 4156C

| Component Information |                      |                |                   | Connection Information |                      |                         |                  |  |
|-----------------------|----------------------|----------------|-------------------|------------------------|----------------------|-------------------------|------------------|--|
| Designator            | Model<br>Number      | Description    | Connector<br>Type | From<br>Instrument     | Connector<br>Labeled | To Connector<br>Labeled | On<br>Instrument |  |
| 1                     | 16494A<br>Option 002 | Triaxial cable | Triax BNC         | 4156C<br>HRSMU2        | FORCE                | DC FORCE                | 11612V K21       |  |
| 2                     | 16494A<br>Option 002 | Triaxial cable | Triax BNC         | 4156C<br>HRSMU2        | SENSE                | DC SENSE                | 11612V K21       |  |
| 3                     | 16494A<br>Option 002 | Triaxial cable | Triax BNC         | 4156C<br>HRSMU1        | FORCE                | DC FORCE                | 11612V K11       |  |
| 4                     | 16494A<br>Option 002 | Triaxial cable | Triax BNC         | 4156C<br>HRSMU1        | SENSE                | DC SENSE                | 11612V K11       |  |
| 5                     | 16494A<br>Option 002 | Triaxial cable | Triax BNC         | 4156C<br>HRSMU3        | FORCE                | GNDU                    | 11612V K21       |  |
| 6                     | 10833D               | GPIB cable     | GPIB              | 4156C                  | GPIB                 | GPIB                    | E8364B           |  |
| 7                     | 10833C               | GPIB cable     | GPIB              | E8364B                 | GPIB                 | GPIB                    | Controller       |  |

NOTE

If the system does not include an Agilent 41501B SMU/PGU expander, use the Agilent 4156C HRSMU3 FORCE as the GND (ground unit).

Figure 5 Rear Panel Wiring Diagram with Agilent 4156C

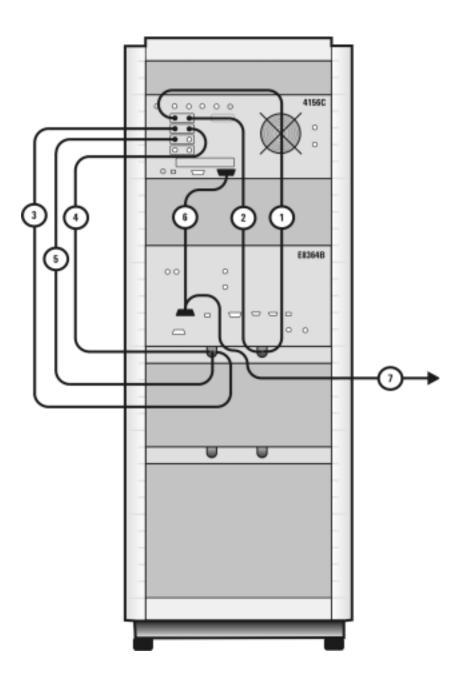

# 1 Introducing the Agilent 85225F Performance Modeling System

 Table 6
 Rear Panel System Connections with Agilent E5260A or E5270B

| Component Information |                 |             |                   | Connection Information |                      |                         |                  |  |
|-----------------------|-----------------|-------------|-------------------|------------------------|----------------------|-------------------------|------------------|--|
| Designator            | Model<br>Number | Description | Connector<br>Type | From<br>Instrument     | Connector<br>Labeled | To Connector<br>Labeled | On<br>Instrument |  |
| 1                     | 10833A          | GPIB cable  | GPIB              | 4156C                  | GPIB                 | GPIB                    | E8364B           |  |
| 2                     | 10833C          | GPIB cable  | GPIB              | E8364B                 | GPIB                 | GPIB                    | Controller       |  |

Figure 6 Rear Panel Wiring with Agilent E5260A or E5270B

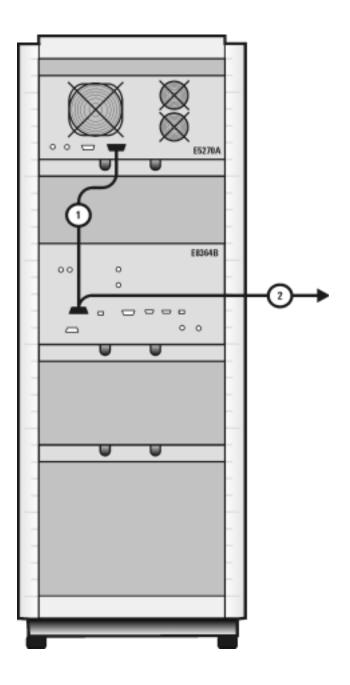

Figure 7 DC/RF Cabling Diagram - DC and RF Configuration

#### Systems with Agilent 4156C

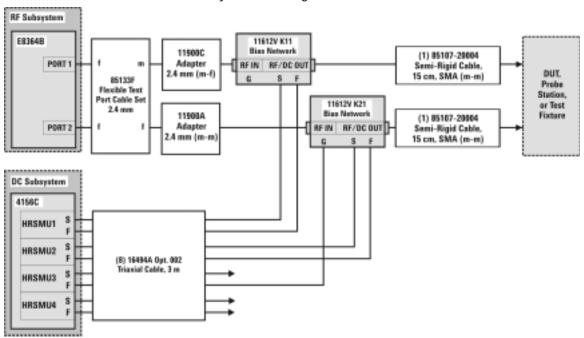

#### Systems with Agilent E5260A or E5270B

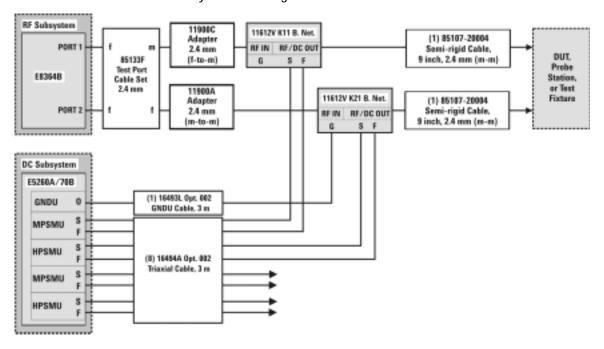

# CV, RF, and DC Measurement System Configuration

With the addition of a precision LCR meter, the Agilent 85225F performance modeling system measures the DC, RF, and CV performance of active and passive devices. The IC-CAP software then extracts the device parameters and displays the results.

The Agilent 85225F performance modeling system for CV, RF, and DC measurement is the integration of rack-mounted RF, DC, and CV subsystems, bias networks, and a system controller, as shown in Figure 8.

Figure 8 System Block Diagram

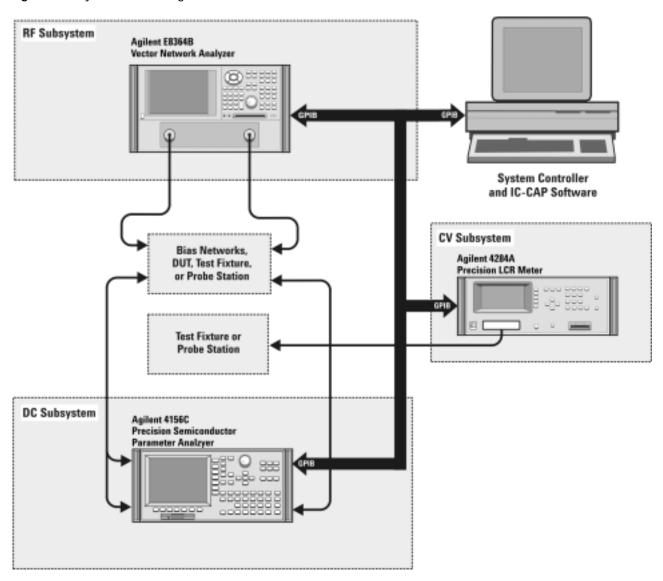

#### The CV Subsystem

The Agilent 4284A precision LCR meter provides a wide 20 Hz to 1 MHz test frequency range and superior test-signal performance, allowing CV testing to the most commonly-used test standards, such as IEC/MIL, and under conditions that simulate the intended application.

Optionally, the system can be configured with the Agilent E5250A low leakage switch mainframe. The Agilent E5250A is used for precise parametric test. It improves measurement efficiency by eliminating the need to manually change the probe positions on a manual probe station. The E5250A is used to route signals from the DC and CV subsystems to the probe card cable, and on to the probe card and probe station.

#### **Component Integration**

System component integration is performed at the Agilent Technologies factory. The individual components are placed into the rack, and the required cabling is connected between the instruments.

After factory integration, the system is tested to verify functional performance.

The Agilent 85225F performance modeling system includes the following components, as shown in Figure 18 on page 49:

- Agilent E8364B PNA Series vector network analyzer
- Agilent 4156C precision semiconductor parameter analyzer (or optionally Agilent E5260A or E5270B)
- Agilent 11612V Option K11 bias network (port 1)
- Agilent 11612V Option K21 bias network (port 2)
- Agilent 4284A precision LCR meter
- Agilent 85133F flexible test port cable set
- Agilent E3661B 1.6 meter rack cabinet
- filler panels, feedthrough panels, work surface, cables, and adapters

System front panel connections are listed in Table 10 on page 50 and illustrated in Figure 19 on page 51.

System rear panel connections are listed in Table 11 on page 52 and illustrated in Figure 20 on page 53.

Figure 9 System Components

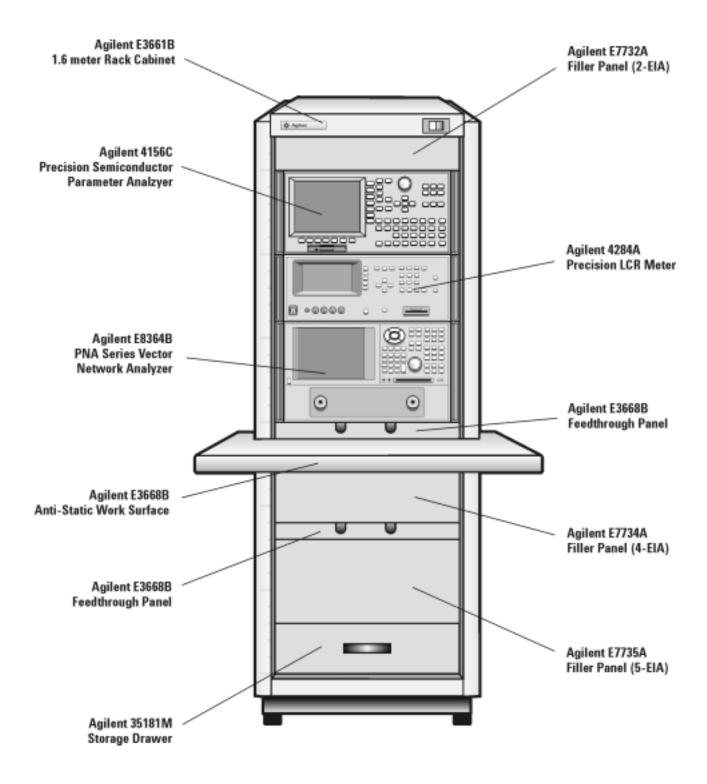

 Table 7
 Front Panel System Connections

| Component Information |                      |                          |                   | Connection Information |                      |                         |                               |  |
|-----------------------|----------------------|--------------------------|-------------------|------------------------|----------------------|-------------------------|-------------------------------|--|
| Designator            | Model<br>Number      | Description              | Connector<br>Type | From<br>Instrument     | Connector<br>Labeled | To Connector<br>Labeled | On<br>Instrument              |  |
| 1                     | 16494A<br>Option 002 | Triaxial cable           | Triax BNC         | 4156C<br>HRSMU1        | FORCE                | DC FORCE                | 11612V K11                    |  |
| 2                     | 16494A<br>Option 002 | Triaxial cable           | Triax BNC         | 4156C<br>HRSMU1        | SENSE                | DC SENSE                | 11612V K11                    |  |
| 3                     | 16494A<br>Option 002 | Triaxial cable           | Triax BNC         | 4156C<br>HRSMU2        | FORCE                | DC FORCE                | 11612V K21                    |  |
| 4                     | 16494A<br>Option 002 | Triaxial cable           | Triax BNC         | 4156C<br>HRSMU2        | SENSE                | DC SENSE                | 11612V K21                    |  |
| 5                     | 16494A<br>Option 002 | Triaxial<br>GNDU cable   | Triax BNC         | 4156C<br>HRSMU3        | FORCE                | GNDU                    | 11612V K21                    |  |
| 6                     | 85133F               | Flexible test port cable | 2.4 mm            | E8364B                 | PORT 1               | RF IN                   | 11612V K11                    |  |
| 7                     | 85133F               | Flexible test port cable | 2.4 mm            | E8364B                 | PORT 2               | RF IN                   | 11612V K21                    |  |
| 8                     | 16048D               | LCR meter<br>test cable  | BNC               | 4284A                  | UNKNOWN              |                         | Test fixture or probe station |  |

Figure 10 Front Panel Wiring Diagram

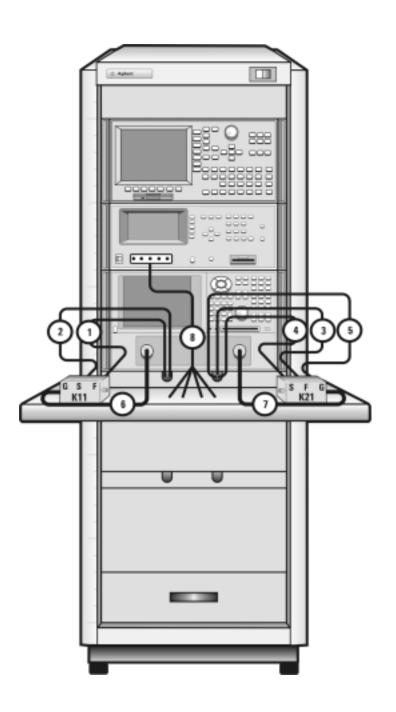

Rear Panel System Connections

Table 8

| Component I | nformation           |                |                   | Connection Information |                      |                         |                  |
|-------------|----------------------|----------------|-------------------|------------------------|----------------------|-------------------------|------------------|
| Designator  | Model<br>Number      | Description    | Connector<br>Type | From<br>Instrument     | Connector<br>Labeled | To Connector<br>Labeled | On<br>Instrument |
| 1           | 16494A<br>Option 002 | Triaxial cable | Triax BNC         | 4156C<br>HRSMU1        | FORCE                | DC FORCE                | 11612V K11       |
| 2           | 16494A<br>Option 002 | Triaxial cable | Triax BNC         | 4156C<br>HRSMU1        | SENSE                | DC SENSE                | 11612V K11       |
| 3           | 16494A<br>Option 002 | Triaxial cable | Triax BNC         | 4156C<br>HRSMU2        | FORCE                | DC FORCE                | 11612V K21       |
| 4           | 16494A<br>Option 002 | Triaxial cable | Triax BNC         | 4156C<br>HRSMU2        | SENSE                | DC SENSE                | 11612V K21       |
| 5           | 16494A<br>Option 002 | Triaxial cable | Triax BNC         | 4156C<br>HRSMU3        | FORCE                | GNDU                    | 11612V K21       |
| 6           | 10833D               | GPIB cable     | GPIB              | 4156C                  | GPIB                 | GPIB                    | 4284A            |
| 7           | 10833D               | GPIB cable     | GPIB              | 4284A                  | GPIB                 | GPIB                    | E8364B           |
| 8           | 10833C               | GPIB cable     | GPIB              | E8364B                 | GPIB                 | GPIB                    | Controller       |

Figure 11 Rear Panel Wiring Diagram

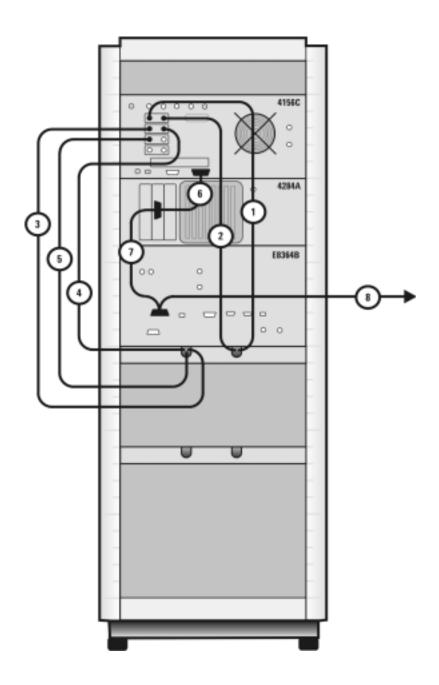

Figure 12 DC/RF Cabling Diagram - DC and RF Configuration

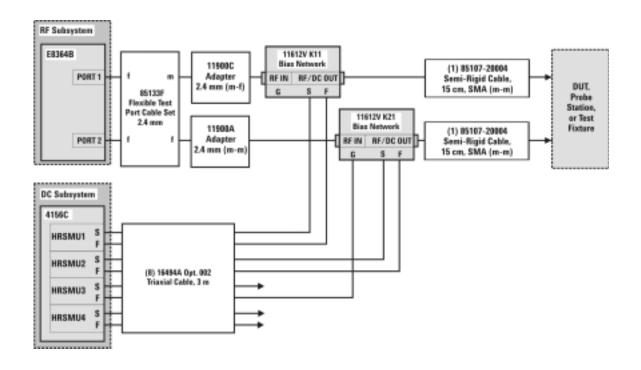

Figure 13 DC/RF Cabling Diagram - Parametric Configuration

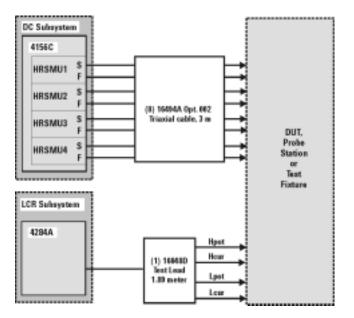

### The Low Leakage Switch Mainframe

The Agilent E5250A is used for precise parametric test. It improves measurement efficiency by eliminating the need to manually change the probe positions on a manual probe station. The E5250A is used to route signals from the 4156C and the 4284A to the probe card cable, and on to probe card and probe station.

 Table 9
 Rear Panel Connections, including Low Leakage Switch Mainframe

| Component Information |                      |                         |                   | Connection Information |                      |                         |                  |
|-----------------------|----------------------|-------------------------|-------------------|------------------------|----------------------|-------------------------|------------------|
| Designator            | Model<br>Number      | Description             | Connector<br>Type | From<br>Instrument     | Connector<br>Labeled | To Connector<br>Labeled | On<br>Instrument |
| 1                     | 16494A<br>Option 002 | Triaxial cable          | Triax BNC         | 4156C<br>HRSMU1        | SENSE                | SMU<br>INPUT 2          | E5250A           |
| 2                     | 16494A<br>Option 002 | Triaxial cable          | Triax BNC         | 4156C<br>HRSMU1        | FORCE                | SMU<br>INPUT 1          | E5250A           |
| 3                     | 16494A<br>Option 002 | Triaxial cable          | Triax BNC         | 4156C<br>HRSMU2        | FORCE                | SMU<br>INPUT 3          | E5250A           |
| 4                     | 16494A<br>Option 002 | Triaxial cable          | Triax BNC         | 4156C<br>HRSMU2        | SENSE                | SMU<br>INPUT 4          | E5250A           |
| 5                     | 16048D               | LCR meter<br>test cable | BNC               | 4284A                  | UNKNOWN              | T1 & T2 (CV1<br>& CV2)  | E5250A           |
| 6                     | 10833D               | GPIB cable              | GPIB              | 4156C                  | GPIB                 | GPIB                    | 4284A            |
| 7                     | 10833D               | GPIB cable              | GPIB              | 4284A                  | GPIB                 | GPIB                    | E8364B           |
| 8                     | 10833D               | GPIB cable              | GPIB              | E8364B                 | GPIB                 | GPIB                    | E5250A           |
| 9                     | 10833C               | GPIB cable              | GPIB              | E5250A                 | GPIB                 | GPIB                    | Controller       |
| T1                    | 1250-2405            | BNC tee                 | BNC               | 4284A                  | Hlpot/Hlcur          | CV1                     | E5250A           |
| T2                    | 1250-2405            | BNC tee                 | BNC               | 4284A                  | LOpot/LOcur          | CV2                     | E5250A           |

Figure 14 Rear Panel Wiring Diagram including Low Leakage Switch Mainframe

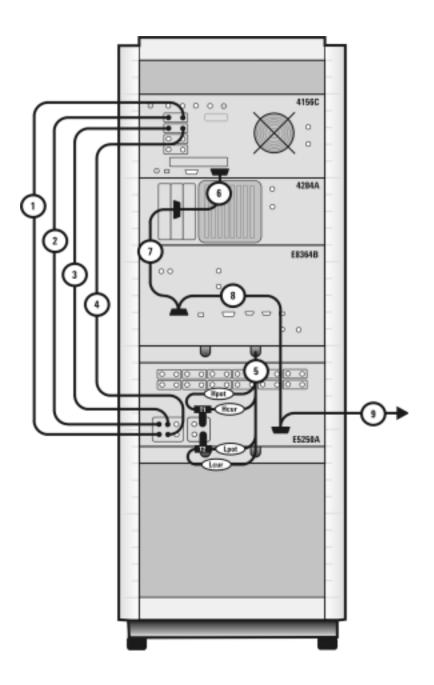

Figure 15 DC/RF Cabling Diagram - Parametric Configuration with Low Leakage Switch Mainframe

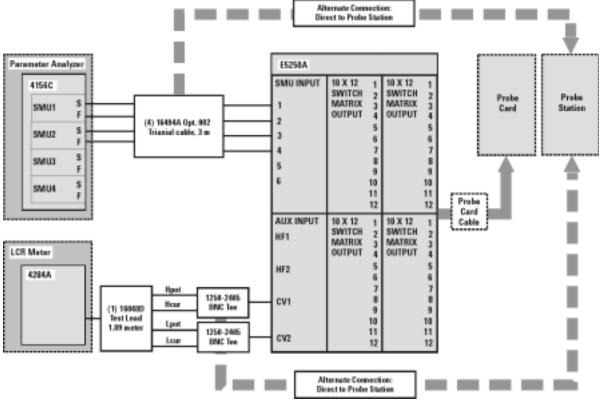

# 1/f Noise, CV, RF, and DC Measurement System Configuration

With the addition of a dynamic signal analyzer and a precision LCR meter, the Agilent 85225F performance modeling system measures the DC, RF, CV, and 1/f noise performance of active and passive devices. The IC-CAP software then extracts the device parameters and displays the results.

The Agilent 85225F performance modeling system is the integration of rack-mounted RF and DC subsystems, a precision LCR meter, a dynamic signal analyzer, bias networks, and a system controller, as shown in Figure 16.

RF Subsystem Agilent E8364B Vector Network Analyzer System Controller and IC-CAP Software Agilent 4284A CV Subsystem Precision LCR Meter Bias Networks, **DUT, Test Fixture,** or Probe Station Test Fixture or Probe Station DC Subsystem 1/f Noise Subsystem Agilent 4156C Precision Semiconductor Agillent 35670A Dynamic Signal Analyzer Parameter Analyzer Stanford Research SR 570

Figure 16 System Block Diagram

# The 1/f Noise Subsystem

The Agilent 35670A dynamic signal analyzer (in conjunction with a customer-furnished Stanford Model SR570 low noise amplifier) measures the flicker noise (1/f noise) of active devices. Controlled by IC-CAP device modeling software, the dynamic signal analyzer generates reliable 1/f noise measurement data, which are analyzed and extracted in IC-CAP. Figure 17 shows the system configuration for 1/f noise measurements.

Law Noise Current Amplifier

Figure 17 1/f Noise Measurement Block Diagram

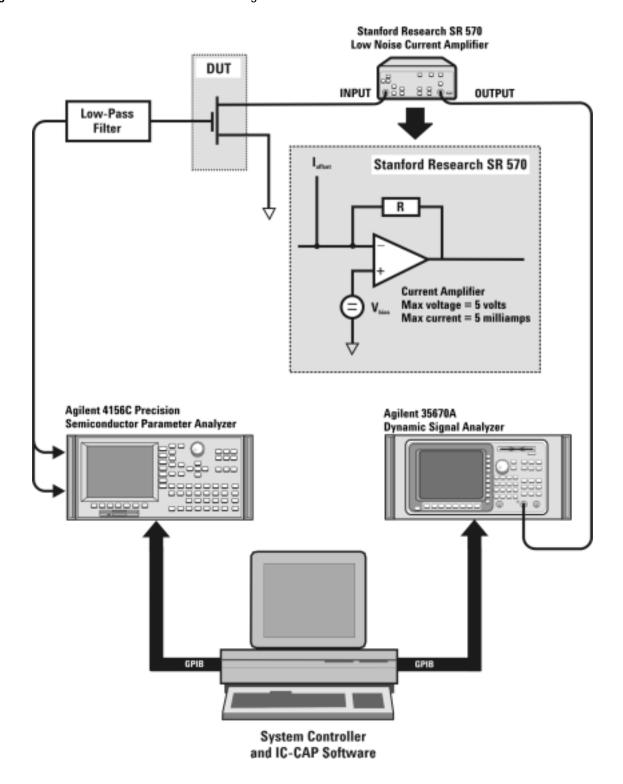

#### **Component Integration**

System component integration is performed at the Agilent Technologies factory. The individual components are placed into the rack, and the required cabling is connected between the instruments.

After factory integration, the system is tested to verify functional performance.

The Agilent 85225F performance modeling system includes the following components, as shown in Figure 18 on page 49:

- Agilent E8364B PNA Series vector network analyzer
- Agilent 4156C precision semiconductor parameter analyzer with optional Agilent 41501B SMU/PGU expander (or optionally Agilent E5260A or E5270B)
- Agilent 11612V Option K11 bias network (port 1)
- Agilent 11612V Option K21 bias network (port 2)
- Agilent 4284A precision LCR meter
- Agilent 35670A dynamic signal analyzer
- Stanford Research SR 570 low noise current amplifier\*
- Agilent 85133F flexible test port cable set
- Agilent E3661B 1.6 meter rack cabinet
- filler panels, feedthrough panels, work surface, cables, and adapters

System front panel connections are listed in Table 10 on page 50 and illustrated in Figure 19 on page 51.

System rear panel connections are listed in Table 11 on page 52 and illustrated in Figure 20 on page 53.

<sup>\*</sup> Customer supplied, not included with system.

Figure 18 System Components

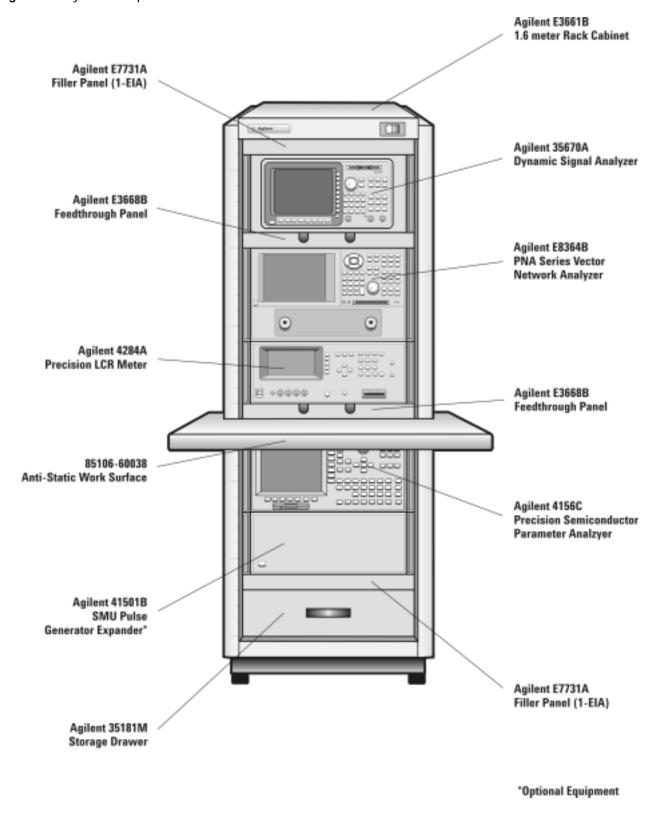

 Table 10
 Front Panel System Connections

| Component Information |                      |                          |                   | Connection Information |                      |                         |                               |
|-----------------------|----------------------|--------------------------|-------------------|------------------------|----------------------|-------------------------|-------------------------------|
| Designator            | Model<br>Number      | Description              | Connector<br>Type | From<br>Instrument     | Connector<br>Labeled | To Connector<br>Labeled | On<br>Instrument              |
| 1                     | 16494A<br>Option 002 | Triaxial cable           | Triax BNC         | 41501B<br>HPSMU        | FORCE                | DC FORCE                | 11612V K11                    |
| 2                     | 16494A<br>Option 002 | Triaxial cable           | Triax BNC         | 41501B<br>HPSMU        | SENSE                | DC SENSE                | 11612V K11                    |
| 3                     | 16494A<br>Option 002 | Triaxial cable           | Triax BNC         | 4156C<br>HRSMU1        | FORCE                | DC FORCE                | 11612V K21                    |
| 4                     | 16494A<br>Option 002 | Triaxial cable           | Triax BNC         | 4156C<br>HRSMU1        | SENSE                | DC SENSE                | 11612V K21                    |
| 5                     | 16493L<br>Option 002 | Triaxial<br>GNDU cable   | Triax BNC         | 41501B                 | GNDU                 | GNDU                    | 11612V K21                    |
| 6                     | 85133F               | Flexible test port cable | 2.4 mm            | E8364B                 | PORT 1               | RF IN                   | 11612V K11                    |
| 7                     | 85133F               | Flexible test port cable | 2.4 mm            | E8364B                 | PORT 2               | RF IN                   | 11612V K21                    |
| 8                     | 16048D               | LCR meter<br>test cable  | BNC               | 4284A                  | UNKNOWN              |                         | Test fixture or probe station |
| 9                     | 8120-1839            | Coaxial cable            | BNC               | 35670A                 | CH1                  |                         | Test fixture or probe station |

Figure 19 Front Panel Wiring Diagram

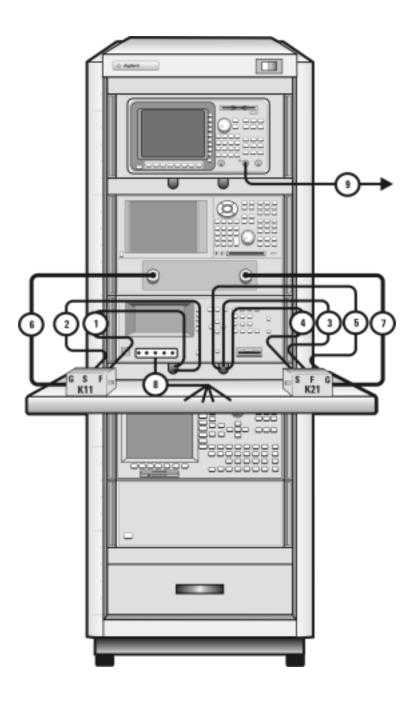

 Table 11
 Rear Panel System Connections

| Component Information |                      |                |                   | Connection Information |                      |                         |                  |
|-----------------------|----------------------|----------------|-------------------|------------------------|----------------------|-------------------------|------------------|
| Designator            | Model<br>Number      | Description    | Connector<br>Type | From<br>Instrument     | Connector<br>Labeled | To Connector<br>Labeled | On<br>Instrument |
| 1                     | 16494A<br>Option 002 | Triaxial cable | Triax BNC         | 4156C<br>HRSMU1        | FORCE                | DC FORCE                | 11612V K11       |
| 2                     | 16494A<br>Option 002 | Triaxial cable | Triax BNC         | 4156C<br>HRSMU1        | SENSE                | DC SENSE                | 11612V K11       |
| 3                     | 16494A<br>Option 002 | Triaxial cable | Triax BNC         | 41501B<br>HPSMU        | FORCE                | DC FORCE                | 11612V K21       |
| 4                     | 16494A<br>Option 002 | Triaxial cable | Triax BNC         | 41501B<br>HPSMU        | SENSE                | DC SENSE                | 11612V K21       |
| 5                     | 16493L<br>Option 002 | GNDU cable     | Triax BNC         | 41501B                 | GNDU                 | GNDU                    | 11612V K21       |
| 6                     | 10833A               | GPIB cable     | GPIB              | 4156C                  | GPIB                 | GPIB                    | 4284A            |
| 7                     | 10833A               | GPIB cable     | GPIB              | 4284A                  | GPIB                 | GPIB                    | E8364B           |
| 8                     | 10833A               | GPIB cable     | GPIB              | E8364B                 | GPIB                 | GPIB                    | 35670A           |
| 9                     | 10833C               | GPIB cable     | GPIB              | 4156C                  | GPIB                 | GPIB                    | Controller       |

Figure 20 Rear Panel Wiring Diagram

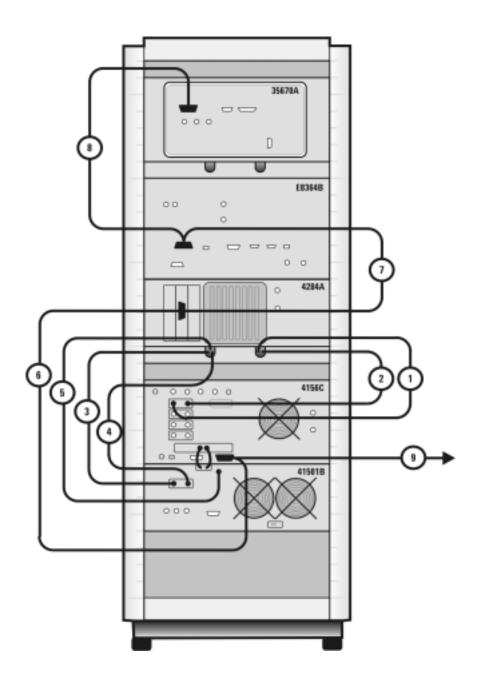

Figure 21 DC/RF Cabling Diagram - DC and RF Configuration

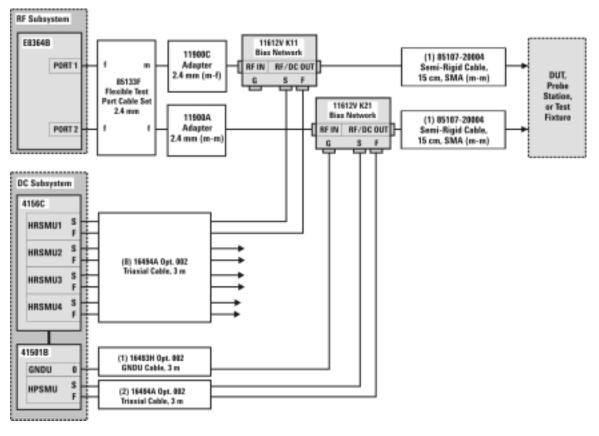

Figure 22 DC/RF Cabling Diagram - Parametric Configuration

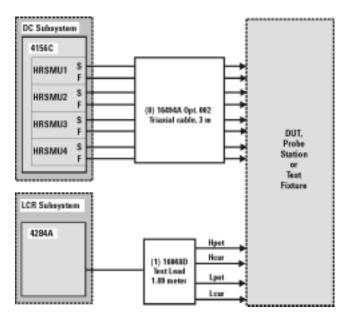

# **Instrument Control Interface**

Instrument control interface is provided by a General Purpose Interface Bus (GPIB) or LAN/GPIB gateway. GPIB addresses for programmable system components are listed in Table 12.

Table 12 GPIB Addresses

| Component                                                         | GPIB Address |
|-------------------------------------------------------------------|--------------|
| Agilent 34401A digital multimeter                                 | 9            |
| Agilent 35670A dynamic signal analyzer                            | 10           |
| Agilent 4156C precision semiconductor parameter analyzer          | 19*          |
| Agilent 4284A precision LCR meter                                 | 24           |
| Agilent E5810A LAN/GPIB gateway                                   | 21           |
| Agilent E8364B PNA Series vector network analyzer                 | 16           |
| Agilent E5250A low leakage switch mainframe                       | 22           |
| Agilent E5260A 8-slot high speed parametric measurement mainframe | 19           |
| Agilent E5270B 8-slot precision parametric measurement mainframe  | 19           |

<sup>\*</sup> The 4156C default GPIB address 17 is sometimes used by other devices with a GPIB address at 16 (for example, an external display (set to 17) to display the results generated by an instrument at address 16). Change the 4156C GPIB address to 19 using the procedure described in step 13 of "To switch on power to the system" on page 87 to ensure that IC-CAP can recognize the 4156C.

# The LAN/GPIB Gateway

The Agilent E5810A LAN/GPIB gateway provides access to the system's GPIB instrumentation over an existing local area network. It allows the use of SICL- or VISA-based applications designed for GPIB over the LAN without modifying the application beyond a simple address change.

The gateway is a combination of hardware and SICL/VISA software. It uses client/server technology to extend the standard remotely over the LAN, allowing remote control from an alternative, more convenient, or safer location.

Figure 23 Rear Panel Wiring Diagram for LAN/GPIB Gateway

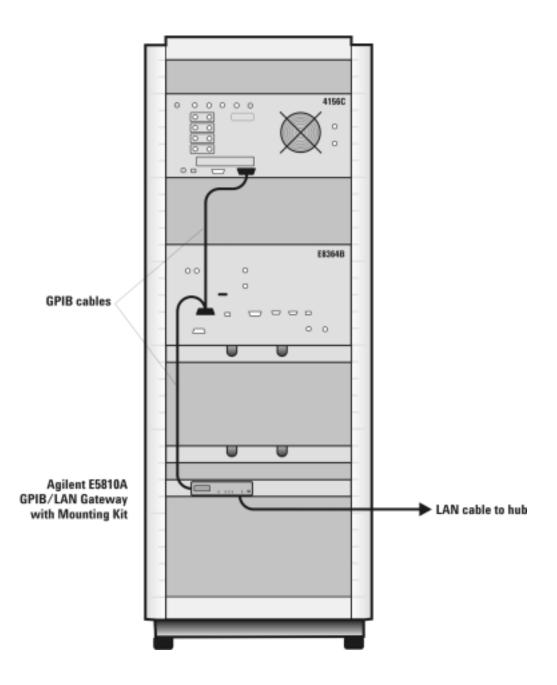

# The System Controller

A customer-furnished UNIX workstation or personal computer running Agilent IC-CAP software controls the hardware via GPIB while making device measurements, then stores, simulates, and optimizes device parameters, using predefined or user-defined device models. Table 13 on page 59 lists the personal computer requirements. Table 14 on page 59 lists the UNIX workstation requirements.

**Table 13** Personal Computer Requirements

| Parameter                                      | Requirement                                                                                                    |  |  |
|------------------------------------------------|----------------------------------------------------------------------------------------------------|--|--|
| Operating system                               | Microsoft Windows NT® 4.0-SP6a or Windows 2000 Professional-SP3.*                                                                                                    |  |  |
| CPU Intel Pentium® class 200 MHz CPU or higher |                                                                                                    |  |  |
| Display                                        | Super VGA 800×600, 15 inch monitor (1024×728 recommended)                                                                                                    |  |  |
| Hard disk space                                | 370 MB. It is recommended that you install IC-CAP software on your local drive. Recommended file systems are FAT32 and NTFS. Novell file servers are not supported. VFAT/FAT systems are not recommended for full installations. |  |  |
| RAM                                            | 128 megabytes (additional RAM will improve software performance)                                                                                                    |  |  |
| Virtual memory                                 | 300 megabytes <sup>†</sup> (Increased virtual memory may be required)                                                                                                    |  |  |

<sup>\*</sup> Windows 95, 98, and ME are not supported.

**Table 14** UNIX Workstation Requirements

| Parameter        | Requirement                                                                                                    |                                                    |  |  |  |
|------------------|----------------------------------------------------------------------------------------------------|----------------------------------------------------|--|--|--|
|                  | HP UNIX Workstation                                                                                                    | SunOS Workstation                                  |  |  |  |
| Operating system | HP-UX 11.i with the following patches:<br>PHSS_24627 HP aC++, AA Runtime<br>Libraries (aCC A.03.33), PHSS_25718 LIBCL                        | SunOS 5.7, 5.8, and 5.9<br>(Solaris 7.0, 8.0, 9.0) |  |  |  |
| Window manager   | HP VUE or CDE/X-Windows V.X11R5                                                                                                    | Motif V.1.1/1.2 Open Windows 3.0, or CDE           |  |  |  |
| RAM              | 128 megabytes (additional RAM will improve software performance)                                                                             |                                                    |  |  |  |
| Swap space       | 200 megabytes (additional swap space will improve software performance)                                                                      |                                                    |  |  |  |
| Hard disk        | 300 megabytes for minimum installation<br>500 megabytes for complete installation including online documentation and application<br>examples |                                                    |  |  |  |
| Display          | High resolution color only                                                                                                    |                                                    |  |  |  |

<sup>†</sup> For NT 4.0 only: to avoid potential memory problems, ensure your virtual memory space is always greater than your RAM space.

#### The Rack Cabinet

The system is housed in a 1.6 meter rack cabinet. The cabinet provides line power access, ventilation, mobility, and protection to the system instrumentation.

A rack-mounted work surface is included for maximum flexibility and convenience in making in-fixture or coaxial measurements. The work surface can be removed to facilitate on-wafer measurements using a probe station. The work surface is coated with antistatic material and connected to chassis ground. Therefore, an antistatic mat is not required. For installation instructions, see "To install the work surface" on page 74.

# **Performance Characteristics and Specifications**

Supplemental characteristics are not specifications, but are provided in Table 15 for your convenience.

**Table 15** Supplemental System Characteristics

| Characteristic                  | Value                                                                                   |
|---------------------------------|-----------------------------------------------------------------------------------------|
| Line voltage                    | 115 volts nominal (90 volts to 132 volts) or 220 volts nominal (210 volts to 250 volts) |
| Line frequency                  | 48 Hz to 66 Hz                                                                          |
| Circuit breaker amperage rating | 6 amps (115 volts), 3.5 amps (220 volts)                                                |
| Rack weight capacity            | 818 kilograms (1800 pounds) maximum loaded                                              |
| Rack external dimensions        | 1620 mm high $\times$ 600 mm wide $\times$ 905 mm deep                                  |

Rack footprint (top view)

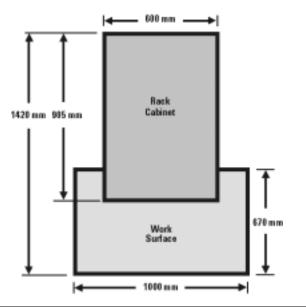

#### **Interference Standards**

The IEC/EN 61326-1 and CISPR Publication 11 standards define the RFI and EMI susceptibility of the performance modeling system.

# Performance Modeling System Performance Specifications

The Agilent 85225F performance modeling system adheres to the performance specifications of an Agilent E8364B PNA Series vector network analyzer. Refer to Appendix G, "Network Analyzer Performance Specification Summary," starting on page 141.

#### **RF Subsystem Performance Specifications**

The overall performance of a network analyzer is dependent on the individual instruments, system configuration, user-defined operating conditions, measurement calibration, and cables.

For a specification summary, refer to Appendix G, "Network Analyzer Performance Specification Summary," starting on page 141.

In any high-frequency measurement, residual errors contribute uncertainties to the results.

NOTE

When the system is configured with a probe station, microwave probes, on-wafer calibration standards, or test fixtures, additional uncertainties are contributed to the measurement results. Refer to the manufacturer's documentation for information on probe station or test fixture characteristics.

### **DC Subsystem Specifications**

Specifications for the Agilent 4156C precision semiconductor parameter analyzer are listed in its user's guide, chapter 7 of Volume 1, "General Information."

Specifications for the Agilent E5260A 8-slot high speed measurement mainframe and Agilent E5270B 8-slot precision parametric measurement mainframe are listed in its user's guide, Chapter 2, "Introduction."

#### **Bias Network Characteristics**

Table 20, "11612V Option K11/K21 Bias Network Characteristics," on page 139 lists the operational characteristics of the bias networks. For detailed information, refer to Appendix F, "Understanding the Bias Networks," starting on page 137.

Agilent 85225F Performance Modeling System Installation and User's Guide

2
Installing the System

To prepare the installation site 64
Environmental Requirements 64
Electrical Requirements 64
To receive the system 65
To unpack the shipment crate containing the rack cabinet 66
To verify the shipment 68
To install the work surface 74
To ensure your safety while using the system 76
Precautions for Performing Floating-Ground Measurements 78
Precautions for Avoiding Electrostatic Discharge 79
To connect the bias networks 80

To switch on power to the system 87

This completes the installation process. To confirm the functionality of the system, continue to Chapter 3, "Verifying System Functionality," starting on page 91. 89

**Related Topics** 

"Introducing the Agilent 85225F Performance Modeling System" on page 17

Use this chapter to learn how to first prepare the installation site, and then receive, unpack, install, and configure the system. This chapter includes important information on operational safety, as well as instruction on preparing the installation site, unpacking the system, ensuring the completeness of the system shipment, installing the work surface, performing final system configuration, and powering-on the system.

# To prepare the installation site

CAUTION

This product is designed for indoor use in Installation Category II and Pollution Degree 2 per IEC 61010-1 and 664 respectively.

Follow these steps to prepare the site for system installation.

#### To prepare the installation site

| Step |                                                                          | Notes                                                                                                    |  |  |
|------|--------------------------------------------------------------------------|----------------------------------------------------------------------------------------------------|--|--|
| 1    | Ensure that your installation site meets the environmental requirements. | <ul> <li>Environmental requirements (temperature,<br/>relative humidity, altitude, and clearance) are<br/>listed in Table 16.</li> </ul> |  |  |
| 2    | Ensure that your installation site meets the electrical requirements.    | Electrical requirements are listed in Table 17.                                                                                          |  |  |

**Table 16** Environmental Requirements

| System Requirement                                                         |
|----------------------------------------------------------------------------|
| +0°C to +45°C (+32°F to +113°F) <sup>*†</sup>                              |
| Maximum 80% for temperatures up to 31°C decreasing linearly to 50% at 40°C |
| Up to 3000 meters (approximately 10000 feet)                               |
| 15 centimeters (6 inches) minimum                                          |
|                                                                            |

<sup>\*</sup> Install air conditioning and heating as needed to achieve the required ambient temperature range.

**Table 17** Electrical Requirements

| Electrical Parameter | System Requirement                                                                                                    |
|----------------------|----------------------------------------------------------------------------------------------------|
| Supply capability    | 100/120 volts, 2000 VA<br>200/240 volts, 2000 VA                                                                         |
| Circuit sharing      | Do not connect air conditioning or motor-operated equipment to the same ac circuit supplying line voltage to the system. |

<sup>†</sup> Accuracy-enhanced measurement performance is specified at an ambient temperature range of  $\pm 25^{\circ}\text{C}$ . After calibration, hold the ambient temperature of the measurement environment to  $\pm 1^{\circ}\text{C}$  of the ambient temperature at the time of calibration.

<sup>‡</sup> Required to ensure the extractor fans can properly ventilate the system.

# To receive the system

Follow these steps to store, inspect, and confirm the system shipment.

### To receive the system

| S | tep                                                      | Action                                                                                                    | Notes                                                                                                    |
|---|----------------------------------------------------------|----------------------------------------------------------------------------------------------------|----------------------------------------------------------------------------------------------------|
| 1 | Store and inspect the shipment.                          | <ul> <li>a Keep the shipping containers together, unopened, located in one area.</li> <li>b Inspect the shipping containers for damage.</li> <li>• If the shipment is damaged, continue to step 2.</li> <li>• If the shipment is verified undamaged, continue to the next section, "To unpack the shipment crate containing the rack cabinet" on page 66.</li> </ul> | Keep all cartons and packaging<br>material until the entire shipment has<br>been verified undamaged and<br>complete, and the system has passed<br>visual inspection and functional<br>verification. |
| 2 | If the system is damaged,<br>notify appropriate parties. | <ul> <li>a Report the shipment damage to your Agilent Technologies sales representative.</li> <li>b Report the shipment damage to the shipping carrier.</li> <li>c Provide all cartons and packaging material for inspection by the shipping carrier.</li> </ul>                                                                                                    | <ul> <li>Agilent Technologies will repair or<br/>replace damaged equipment without<br/>waiting for a claim settlement from the<br/>shipping carrier.</li> </ul>                                     |

### To unpack the shipment crate containing the rack cabinet

The racked system is shipped upright secured to a pallet. Other system components are shipped separately. Follow these instructions to unpack and inspect the rack cabinet and the racked system components.

#### **Required Tools**

- 9/16 inch wrench or adjustable end wrench
- Prying tool to remove packaging clamps

WARNING

Always wear safety glasses when removing the clamps and other packing materials from the crate.

CAUTION

Be careful not to bend the clamps while removing them from the shipping crate. You may reuse the clamps when the system is repacked.

To unpack the shipment crate containing the rack cabinet

| S | tep                             | Α      | ction                                                                                                    | Notes                                                                                                    |
|---|---------------------------------|--------|----------------------------------------------------------------------------------------------------|----------------------------------------------------------------------------------------------------|
| 1 | Remove the outer packing crate. | c<br>d | Remove the clamps holding the packing crate top cover in place. Remove the top cover and set it aside. Remove the clamps holding the first packing crate wall in place. Insure that two other people are available to hold the last two walls in place as the last set of clamps is removed. Remove the other walls. Set the loading ramp panel aside for now. | <ul> <li>Which wall is removed first does not matter.</li> <li>In double-rack crates, the heaviest wall is the loading ramp. In single-rack crates, the loading ramp is shipped inside the crate, placed on top of the rack (it is a hinged assembly, shipped in the folded position).</li> </ul> |
| 2 | Remove the packaging materials. | a<br>b | Remove the foam top cover. Remove the plastic wrapping from the system.                                                                                                    |                                                                                                    |

To unpack the shipment crate containing the rack cabinet (continued)

| Step                | Action                                                                                                    | Notes                                                                                                    |
|---------------------|----------------------------------------------------------------------------------------------------|----------------------------------------------------------------------------------------------------|
| 3 Unload the system | <ul> <li>a Remove the two brace bolts attaching the side brace assembly to the bottom pallet.</li> <li>b Remove the side brace assembly.</li> <li>c Lift the hinged slat and remove the ramp anchor bolt.</li> <li>d Place one end of the ramp on the pallet ramp ledge.</li> <li>e Insert the ramp anchor bolt and fold down the hinged slat.</li> <li>f Fold down the ramp's end flap.</li> </ul> | <ul> <li>To secure the ramp, you may place lon<br/>wood screws through the ramp and<br/>into the ramp ledge.</li> </ul> |
| WARNING             | A racked system is tall and top-heavy. It over while moving it, which could result Unloading the system safely requires the                                                                                                    | in injury or death.                                                                                                    |
|                     | persons exercising care so as not to topp<br>not stand in front of the rack as it rolls do                                                                                                    |                                                                                                    |

place within the measurement

environment.

### To verify the shipment

Use Table 18 "System Receiving Checklist and Replaceable Parts" to:

- confirm the completeness of the shipment
- provide component part and model numbers required to order replacement parts

All replacement items are available from Agilent Technologies. Part numbers for replacement instrument subassemblies are listed in their individual service manuals.

The majority of the system components are shipped preconfigured in the system rack cabinet.

The PGUs (pulse generator units) and GNDU (active ground unit) are factory-installed in the 41501B PGU expander.

With the exception of the bias networks, semi-rigid and SMU triaxial cables, all other cables are connected at the factory.

NOTE

Other cables and accessories are shipped inside the rack-mounted storage drawer.

#### To verify the shipment

| Step                                                                                                    | Action                                                                                                    | Notes                                                                               |
|----------------------------------------------------------------------------------------------------|----------------------------------------------------------------------------------------------------|-------------------------------------------------------------------------------------|
| 1 Verify that the serial numbers on the rear panel of the system instruments match the serial numbers listed in the shipping documentation. | Compare the serial numbers listed in the shipping documents with the serial numbers on the instrument's rear panel serial number labels.  • If an instrument serial number does not match the shipping document, report mismatched serial number to your Agilent Technologies sales representative.  • If all instrument serial numbers match the shipping documents, continue to step 2. | For a list of support contacts, see "To receive additional assistance" on page 107. |

# To verify the shipment (continued)

| Step                                                                                                   | Action Notes                                                                                                    |                                                                                     |
|----------------------------------------------------------------------------------------------------|----------------------------------------------------------------------------------------------------|-------------------------------------------------------------------------------------|
| Complete the receiving checklist.                                                                      | <ul> <li>a Compare the Bill of Materials to the system components received in the shipment.</li> <li>b Verify the shipment is complete.</li> <li>• If the shipment is confirmed incomplete, go to step 3.</li> <li>• If you have confirmed the presence of all system components, the receiving process is complete. Proceed to the next section "To ensure your safety while using the system" on page 76.</li> </ul> | Refer to the Bill of Materials included<br>with the shipment.                       |
| 3 If the system is incomplete, report missing items to your Agilent Technologies sales representative. |                                                                                                    | For a list of support contacts, see "To receive additional assistance" on page 107. |

 Table 18
 Replaceable Parts

| Part or Model Number | Description                                     |
|----------------------|-------------------------------------------------|
| 10833A               | GPIB cable, 1 meter                             |
| 10833B               | GPIB cable, 2 meter                             |
| 10833C               | GPIB cable, 4 meters                            |
| 10833D               | GPIB cable, 0.5 meter                           |
| 11612T Option K33    | Mounting plates, bias networks to probe station |
| 11612V Option K11    | Bias network, port 1, 45 MHz to 50 GHz, 0.5 A   |
| 11612V Option K21    | Bias network, port 2, 45 MHz to 50 GHz, 0.5 A   |
| 11900A               | Adapter, 2.4 mm (male-to-male)                  |
| 11900B               | Adapter, 2.4 mm (female-to-female)              |
| 11900C               | Adapter, 2.4 mm (male-to-female)                |
| 1250-0080            | Adapter, BNC, 50 ohm (female-female)            |
| 1250-1700            | Adapter, coax                                   |
| 1250-2405C           | Adapter, BNC coaxial tee                        |
| 1250-3231            | Adapter, triaxial BNC (female to male)          |
| 16048D               | Test leads, 4 terminal pair, 1.98 meter         |
| 16493J Option 001    | Interlock cable, 1.5 meter                      |
| 16493L Option 001    | GNDU cable, 1.5 meter                           |

# 2 Installing the System

 Table 18
 Replaceable Parts (continued)

| Part or Model Number | Description                                                           |
|----------------------|-----------------------------------------------------------------------|
| 16494A Option 001    | Triaxial cable, 1.5 meter                                             |
| 16494A Option 002    | Triaxial cable, 3 meter                                               |
| 16494B Option 001    | Kelvin triaxial cable, 1.5 meter                                      |
| 16494B Option 002    | Kelvin triaxial cable, 3 meter                                        |
| 34401A               | Digital multimeter                                                    |
| 35181M               | Storage drawer                                                        |
| 35670A               | Dynamic signal analyzer                                               |
| 35670A Option AX4    | Rack flange kit                                                       |
| 35670A Option AY2    | Two-input channel configuration                                       |
| 35670A Option AY6    | Four-input channel configuration                                      |
| 35670A Option 1D4    | Arbitrary source                                                      |
| 41501B               | SMU/PGU expander with GNDU and cable                                  |
| 41501B Option 410    | Add 41501B with high power SMU and cables                             |
| 41501B Option 412    | Add high power SMU, 2 PGUs, and cables                                |
| 41501B Option 420    | Add 2 medium power SMUs and cables                                    |
| 41501B Option 422    | Add 2 medium power SMUs, 2 PGUs, and cables                           |
| 41501B Option 902    | Cable, power, Europe                                                  |
| 41501B Option 903    | Cable, power, US and Canada                                           |
| 4156C                | Precision semiconductor parameter analyzer                            |
| 4156C Option 010     | Delete all 4156C cables                                               |
| 4156C Option 020     | Delete Windows controller for parameter analysis and characterization |
| 4156C Option 200     | 1.5 meter interlock, 4 coaxial, 4 triaxial cables                     |
| 4156C Option 230     | 3.0 meter interlock, 4 coaxial, 4 triaxial cables                     |
| 4284A                | Precision LCR meter                                                   |
| 4284A Option 001     | Add DC amplifier                                                      |
| 4284A Option 006     | Add 2 meter/4 meter cable operation                                   |
| 4284A Option 909     | Rack mount kit                                                        |
| 4284A Option ABA     | English documentation                                                 |
| 4284A Option ABJ     | Japanese documentation                                                |
| 5063-9220            | Rack mount kit with handles, 2-EIA                                    |
|                      |                                                                       |

 Table 18
 Replaceable Parts (continued)

| Part or Model Number | Description                                                              |
|----------------------|--------------------------------------------------------------------------|
| 5063-9221            | Rack mount kit with handles, 3-EIA                                       |
| 5063-9222            | Rack mount kit with handles, 4-EIA                                       |
| 5063-9223            | Rack mount kit with handles, 5-EIA                                       |
| 5063-9224            | Rack mount and handle kit, 6-EIA                                         |
| 5063-9225            | Rack mount and handle kit, 7-EIA                                         |
| 8120-1396            | Line power cord, 220V                                                    |
| 8120-1839            | Cable, BNC, 50 ohm, 24 inch                                              |
| 8120-1405            | Line power cord, 120V                                                    |
| 8120-1840            | Cable, BNC, 48 inch                                                      |
| 8120-2582            | Cable                                                                    |
| 8120-5068            | Cable                                                                    |
| 8490D Option 010     | Attenuator, 2.4 mm coaxial, fixed 10 dB, DC to 50 GHz                    |
| 85043-20001          | Ground stud                                                              |
| 85043-20002          | Shoulder screw                                                           |
| 85043-80013          | Anti-static mat kit                                                      |
| 85056A               | Precision calibration kit, 2.4 mm                                        |
| 85056D               | Economy calibration kit, 2.4 mm                                          |
| 85106-60038          | Work surface, 1 meter                                                    |
| 85107-20004          | Semi-rigid cable, 9 inch, 2.4 mm (m-m)                                   |
| 85133F               | 2.4 mm flexible test port cable set                                      |
| 85225-90023          | Agilent 85225F Performance Modeling System Installation and User's Guide |
| C2790AC              | Ballast, 30 pounds                                                       |
| E3661B               | Rack cabinet, 1.6 meter                                                  |
| E3661B Option AW3    | Power distribution unit, 100/120 volts                                   |
| E3661B Option AW5    | Power distribution unit, 220/240 volts                                   |
| E3663AC              | Rail kit (2 rails per)                                                   |
| E3668B               | Feedthrough panel                                                        |
| E4470AZ              | Extractor fan, 100 to 120 volts                                          |
| E4471AZ              | Extractor fan, 200 to 240 volts                                          |
| E5250A               | Low leakage switch mainframe                                             |

# 2 Installing the System

 Table 18
 Replaceable Parts (continued)

| Part or Model Number | Description                                          |  |
|----------------------|------------------------------------------------------|--|
| E5252A               | 10 x 12 switch matrix                                |  |
| E5260A               | 8-slot high speed parametric measurement mainframe   |  |
| E5260A Option 050    | 50 Hz line power frequency                           |  |
| E5260A Option 060    | 60 Hz line power frequency                           |  |
| E5260A Option ABA    | English documentation                                |  |
| E5260A Option ABJ    | Japanese documentation                               |  |
| E5290A               | High speed high power source monitor unit            |  |
| E5291A               | High speed medium power source monitor unit          |  |
| E5270B               | 8-slot parametric measurement solution               |  |
| E5270B Option 050    | 50 Hz line power frequency                           |  |
| E5270B Option 060    | 60 Hz line power frequency                           |  |
| E5270B Option ABA    | English localization                                 |  |
| E5270B Option ABJ    | Japanese localization                                |  |
| E5280A               | Precision high power source monitor unit             |  |
| E5281A               | Precision medium power source monitor unit           |  |
| E5286A               | High resolution source monitor unit                  |  |
| E5810A               | LAN/GPIB gateway                                     |  |
| E5810A Option 100    | Rack mount kit                                       |  |
| E5810A Option AG6    | I/O libraries client software for MS Windows         |  |
| E5810A Option ABJ    | Japanese documentation                               |  |
| E7731A               | Filler panel, 1-EIA unit                             |  |
| E7732A               | Filler panel, 2-EIA unit                             |  |
| E7733A               | Filler panel, 3-EIA unit                             |  |
| E7734A               | Filler panel, 4-EIA unit                             |  |
| E7735A               | Filler panel, 5-EIA unit                             |  |
| E7736A               | Filler panel, 6-EIA unit                             |  |
| E7737A               | Filler panel, 7-EIA unit                             |  |
| E8364B               | PNA Series vector network analyzer, 10 MHz to 50 GHz |  |
| E8364B Option 010    | Time domain analysis capability                      |  |
| E8364B Option 014    | Configurable test set                                |  |
| E8364B Option 016    | Receiver attenuators                                 |  |
|                      |                                                      |  |

 Table 18
 Replaceable Parts (continued)

| Part or Model Number | Description                                 |
|----------------------|---------------------------------------------|
| E8364B Option 022    | Extended memory                             |
| E8364B Option 080    | Frequency offset                            |
| E8364B Option 081    | Reference receiver switch                   |
| E8364B Option 083    | Frequency converter measurement application |
| E8364B Option 1CP    | Rack mount kit with handles                 |
| E8364B Option H08    | Pulsed RF measurement capability            |
| E8364B Option H11    | IF access                                   |
| E8364B Option UNL    | Extended power range                        |

## To install the work surface

If the system will not be used with a probe station, install the work surface to facilitate in-fixture or coaxial measurements.

The work surface is designed to fit onto the rack below the network analyzer. When the following procedure is performed properly, the work surface maintains a path to chassis ground through the support rails and the rack cabinet.

Follow these instructions to install the work surface.

#### **Required Tools**

- Medium Pozidriv screwdriver
- Small flat-blade screwdriver

#### To install the work surface

| S | Step                                          |             | Action                                                                                                    |   | Notes                                                                |  |
|---|-----------------------------------------------|-------------|----------------------------------------------------------------------------------------------------|---|----------------------------------------------------------------------|--|
| 1 | Prepare to install the work surface.          | a<br>b<br>c | Fully extend the four lock feet at the bottom of the rack cabinet. Unpack the work surface and the work surface support rails. Lay the rails down so that:  • the ends with the single pemmed hole are facing the front,  • the ends with the keyhole-shaped cutout are facing the rear,  • and the rails are facing inward toward each other.                    | • | moving on the casters.                                               |  |
| 2 | Attach the support rails to the rack cabinet. | a<br>b<br>c | Pass the large end of the keyhole-shaped cutout in each rail over the shoulder screw already mounted inside the rack.  Slide the rails to the rear of the rack.  Use one 1/2 inch long 10-32 Pozidriv screw, one split lock washer, and one flat washer to secure each rail.  Before tightening the screws, ensure that the rails are level.  Tighten the screws. | • | You may need to hold the rails in place as you tightened the screws. |  |

## To install the work surface (continued)

| Step                                            | Action                                                                                                    | Notes |
|-------------------------------------------------|----------------------------------------------------------------------------------------------------|-------|
| 3 Attach the work surface to the support rails. | <ul> <li>a Slide the work surface onto the support rails.</li> <li>b Slide the work surface all the way back on the rails until it comes to rest against the front of the rack cabinet.</li> <li>c Use 1/2 inch long 10-32 screws to secure the work surface to the rails from the beneath.</li> </ul> |       |

## To ensure your safety while using the system

This product has been designed and tested in accordance with international standards. Bias current and voltage are supplied to the DUT from the DC subsystem. This instrument can force dangerous voltages to the FORCE, SENSE, and GUARD connectors. DC subsystem is connected to the device through the bias networks and test fixture or probe station.

#### WARNING

Failure to comply with the following precautionary safety instructions prior to operating the system could result in serious injury or death.

With some installed options, the Agilent 4156C or Agilent E5260A/70B used in this system can supply voltages up to  $\pm 200$  volts DC. Depending on operating conditions, hazardous voltages can be present at points in the system that could potentially come in contact with the system operator.

Before operating the system, follow these steps to ensure your safety.

#### To ensure your safety while using the system

| S | Step                                                          |        | Action                                                                                                    |   | lotes                                                                                                    |
|---|---------------------------------------------------------------|--------|----------------------------------------------------------------------------------------------------|---|----------------------------------------------------------------------------------------------------|
| 1 | Never operate the system without a safety earth ground.       | a<br>b | Ensure that a safety earth ground is connected between the system power distribution unit and the line power source. If it is likely that the safety earth ground has been impaired, the system must be rendered inoperative and secured against unintended operation. | • | Capacitors within the system components can remain charged even after the system is disconnected from its line power source.         |
| 2 | Never attempt to service the system.                          | а      | Contact Agilent Technologies if service is required.                                                                                                    | • | The system may only be serviced, adjusted, maintained, or repaired by qualified personnel.                                           |
| 3 | Open the DC subsystem interlock connection whenever possible. | a      | Close the DC subsystem INTLK (Interlock) connection only when voltages greater than ±42 volts DC are required.                                                                                                    | • | SMU output can be as high as ±200 volts DC. As long as the INTLK connection is open, the voltage is clamped to ±42 volts DC maximum. |

To ensure your safety while using the system (continued)

| S | Step                                                                                                    |   | ction                                                                                                    | Notes |                                                                                                    |  |  |
|---|----------------------------------------------------------------------------------------------------|---|----------------------------------------------------------------------------------------------------|-------|----------------------------------------------------------------------------------------------------|--|--|
| 4 | Be aware of potential<br>shock hazards during<br>floating-ground<br>measurements.                            |   | Do not touch any of the DC subsystem output connectors when the shorting bar is disconnected and a floating-ground measurement is in progress.  Warn others working in the system's vicinity of the potential shock hazards.                                                                                                    | •     | For additional information, see the following section "Precautions for Performing Floating-Ground Measurements."                                                                                                    |  |  |
| 5 | Before touching the FORCE, SENSE, or GUARD connectors, ensure your safety.                                   |   | Switch off the DC subsystem and discharge the capacitors.  If you do not switch off the instruments, complete ALL of the following precautionary steps:  • Terminate the DC subsystem measurement by pressing the Stop key and confirming that the MEASUREMENT indicator is not lit.  • Deactivate the standby mode (if used) by pressing the Standby key and confirming that the Standby indicator is not lit.  • Confirm that the HIGH VOLTAGE indicator is not lit.  • Open the interlock connection. |       |                                                                                                    |  |  |
| 6 | Never use replacement fuses with incorrect ratings.                                                          | а | After finding the cause of failure, replace component fuses with fuses of the same current rating and of the type specified in the instrument's product documentation.                                                                                                    | •     | Failure to use correctly rated fuses could result in a fire hazard and damage to the equipment.                                                                                                    |  |  |
| 7 | Install the instrument so that the ON/OFF switch is readily identifiable and easily reached by the operator. |   |                                                                                                    |       | The ON/OFF switch is the system disconnecting device. It disconnects the mains circuit from the mains supply before other parts of the instrument. Alternately, an externally installed switch or circuit breaker (readily identifiable and easily reached by the operator) may be used as a disconnection device. |  |  |

## **Precautions for Performing Floating-Ground Measurements**

IC-CAP measurements can be performed with the device in a floating-ground configuration. This prevents ground-loop noise and, in the case of a bipolar junction transistor, damage to the device under test.

A floating-ground configuration is created by removing the shorting bar that connects the CIRCUIT COMMON and CHASSIS GROUND terminals.

WARNING

A potential shock hazard exists when the shorting bar is disconnected for floating-ground measurements. Do not touch any of the DC subsystem rear panel connectors while a floating ground measurement is in progress.

If you are making measurements in a floating-ground configuration, ensure that the shorting bar is disconnected between the CIRCUIT COMMON and CHASSIS GROUND terminals.

## To perform floating-ground measurements

When floating ground measurements are necessary, remove the rear front panel shorting bar connecting the CIRCUIT COMMON and CHASSIS GROUND terminals.

When the shorting bar is removed, you must drive the DUT circuit common with either an SMU, GNDU, or by connecting directly to the DC subsystem circuit common. The circuit common can be found at the DUT ends of the SMU and GNDU cables.

NOTE

The circuit common is not connected through the bias networks.

Read "Precautions for Performing Floating-Ground Measurements" on page 78, then follow these steps to connect the CIRCUIT COMMON to an external ground.

To connect an external ground to the circuit common

#### Step

- 1 Remove the shorting bar connecting the CIRCUIT COMMON and CHASSIS GROUND terminals.
- 2 Connect the external ground to the CIRCUIT COMMON of the DC subsystem.

## **Precautions for Avoiding Electrostatic Discharge**

Never operate the system without taking precautions to avoid electrostatic discharge that could damage the system or the device under test.

CAUTION

Even relatively small currents resulting from electrostatic discharge undetectable to the system operator can damage current-sensitive devices and system components.

To take precautions against electrostatic discharge

#### Step

- 1 Wear an antistatic wrist strap.
- 2 Connect the wrist strap to chassis ground.

## To connect the bias networks

Follow these steps to connect the bias networks to the system, and the device under test to the bias networks.

## **Agilent 4156C Systems**

To connect the bias networks

Step Action Notes

1 For Agilent 4156C systems, refer to the following figure.

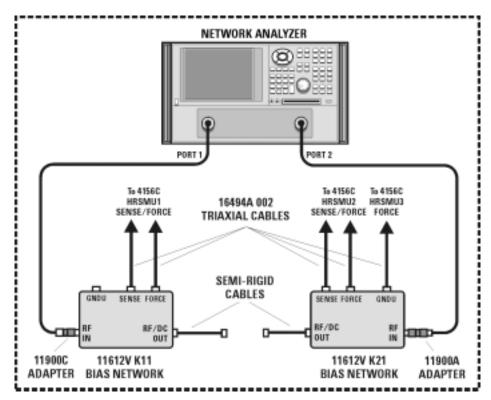

- 2 Connect the triaxial cables from the 4156C to the bias networks.
- a Connect the triaxial cables from the 4156C HRSMU1 FORCE and SENSE connectors to the DC FORCE and DC SENSE connectors on the port 1 bias network.
- b Connect the triaxial cables from the 4156C HRSMU2 FORCE and SENSE connectors to the DC FORCE and DC SENSE connectors on the port 2 bias network.
- From the rear of the system, route the cable through the feedthrough panel.
- The port 1 bias network is the 11612V K11.
- The port 2 bias network is the 11612V
- Refer to Figure 5 on page 29.

## To connect the bias networks (continued)

| S | ер                                                                                                 | Action                                                                                                    | Notes                                                                                                    |
|---|----------------------------------------------------------------------------------------------------|----------------------------------------------------------------------------------------------------|----------------------------------------------------------------------------------------------------|
| 3 | Connect and route the triaxial cable from 4156C HRSMU3 FORCE connector to the port 2 bias network. | <ul> <li>a From the rear of the system, connect one end of the triaxial cable to the HRSMU3 FORCE connector on the 4156C rear panel.</li> <li>b From the rear of the system, route the cable through the upper feedthrough panel.</li> <li>c Connect the triaxial cable to the port 2 bias network GNDU connector.</li> </ul>                                                                                                    | <ul> <li>The triaxial cable model number is<br/>16494A Option 002.</li> <li>Leave the GNDU connector on the port<br/>1 bias network open.</li> </ul>                                                                                                    |
| 4 | Connect the Agilent E8364B test ports to the bias networks.                                        | <ul> <li>a Connect one end of the port 1 test port cable to the Agilent E8364B test port 1.</li> <li>b Connect the other end of the test port 1 test port cable to the 2.4 mm female-to-male adapter.</li> <li>c Connect the 2.4 mm female-to-male adapter to the RF IN connector on the 11612V Option K11 bias network.</li> <li>d Connect one end of the port 2 test port cable to the Agilent E8364B test port 2.</li> <li>e Connect the other end of the test port 2 test port cable to the 2.4 mm male-to-male adapter.</li> <li>f Connect the other end of the 2.4 mm male-to-male adapter to the RF IN connector of the 11612V K21 bias network.</li> </ul> | <ul> <li>The test port cables model number is 85133F.</li> <li>The 2.4 mm female-to-male adapter model number is 11900C. Without this adapter, the test port cable will not properly mate with the bias network RF IN connector.</li> <li>The 2.4 mm male-to-male adapter model number is 11900A.</li> </ul> |
| 5 | Connect the bias networks to the device under test.                                                | <ul> <li>a Connect one semi-rigid cable to the RF/DC OUT connector of the port 1 bias network.</li> <li>b Connect the other semi-rigid cable to the RF/DC OUT connector of the port 2 bias network.</li> <li>c Connect the device under test to the semi-rigid cable attached to the port 1 bias network.</li> <li>d Connect the device under test to the semi-rigid cable attached to the port 2 bias network.</li> </ul>                                                                                                    | The semi-rigid cables part number is 85107-20004.                                                                                                    |

## Agilent 4156C Systems with Agilent 41501B Expander Box

To connect the bias networks

Step Action Notes

1 For Agilent 4156C with 41501B expander box systems, refer to the following figure.

NETWORK ANALYZER

PORT 1

To 41501B
HISMU1
SENSE/FORCE TRIAXIAL CABLES

To 41501B
SENSE/FORCE GNDU

SEMI-RIGID CABLES

- 2 Connect the triaxial cables from the 4156C to the bias networks.
- a Connect the triaxial cables from the 4156C HRSMU1 FORCE and SENSE connectors to the DC FORCE and DC SENSE connectors on the port 1 bias network.

11612V K11

BIAS NETWORK

SENSE FORCE

OUT

GMDU

- b Connect the triaxial cables from the 41501B HPSMU FORCE and SENSE connectors to the DC FORCE and DC SENSE connectors on the port 2 bias network.
- 3 Connect and route the triaxial cable from 4156C HRSMU3 FORCE connector to the port 2 bias network.
- a From the rear of the system, connect one end of the triaxial cable to the GNDU connector on the 41501B rear panel.
- **b** From the rear of the system, route the cable through the upper feedthrough panel.
- c Connect the triaxial cable to the port 2 bias network GNDU connector.

• From the rear of the system, route the cable through the feedthrough panel.

11612V K21

BIAS NETWORK

SENSE FORCE

RF/DC

OUT

GNDU

11900A

ADAPTER

- The port 1 bias network is the 11612V K11.
- The port 2 bias network is the 11612V K21.
- Refer to Figure 20, "Rear Panel Wiring Diagram," on page 53.
- The triaxial cable model number is 16494A Option 002.
- Leave the GNDU connector on the port 1 bias network open.
- Refer to Figure 3, "Front Panel Connections with Agilent 4156C," on page 25.

## To connect the bias networks (continued)

| S | tep                                                               | Action                                                                                                    | Notes                                                                                                    |  |  |
|---|-------------------------------------------------------------------|----------------------------------------------------------------------------------------------------|----------------------------------------------------------------------------------------------------|--|--|
| 4 | Connect the Agilent<br>E8364B test ports to the<br>bias networks. | <ul> <li>a Connect one end of the port 1 test port cable to the Agilent E8364B test port 1.</li> <li>b Connect the other end of the test port 1 test port cable to the 2.4 mm female-to-male adapter.</li> <li>c Connect the 2.4 mm female-to-male adapter to the RF IN connector on the 11612V Option K11 bias network.</li> <li>d Connect one end of the port 2 test port cable to the Agilent E8364B test port 2.</li> <li>e Connect the other end of the test port 2 test port cable to the 2.4 mm male-to-male adapter.</li> <li>f Connect the other end of the 2.4 mm male-to-male adapter to the RF IN connector of the 11612V K21 bias network.</li> </ul> | <ul> <li>model number is 11900C. Without this adapter, the test port cable will not properly mate with the bias network RF IN connector.</li> <li>The 2.4 mm male-to-male adapter model number is 11900A.</li> </ul> |  |  |
| 5 | Connect the bias networks to the device under test.               | <ul> <li>a Connect one semi-rigid cable to the RF/DC OUT connector of the port 1 bias network.</li> <li>b Connect the other semi-rigid cable to the RF/DC OUT connector of the port 2 bias network.</li> <li>c Connect the device under test to the semi-rigid cable attached to the port 1 bias network.</li> <li>d Connect the device under test to the semi-rigid cable attached to the port 2 bias network.</li> </ul>                                                                                                    | The semi-rigid cables part number is<br>85107-20004.                                                                                                    |  |  |

## Agilent E5260A/70B Systems

To connect the bias networks

Step Action Notes

1 For Agilent E5260A/70B systems, refer to the following figure.

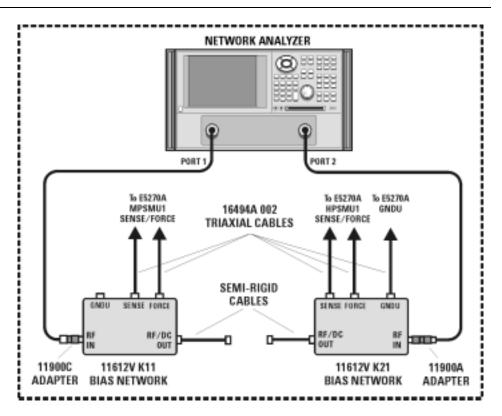

- 2 Connect the triaxial cables to the E5260A/70B SMUs.\*
- a From the front of the system rack, connect triaxial cables to the front panel high power SMU FORCE and SENSE outputs on the E5260A/70B.
- b Connect a triaxial cable to the front panel medium power SMU FORCE and SENSE outputs on the E5260A/70B.
- c From the front of the system, route the cable through the upper feedthrough panel.
- d From the rear of the system, route the HPSMU cable through the port 2 hole in the lower feedthrough panel.
- e From the rear of the system, route the MPSMU cable through the port 1 hole in the lower feedthrough panel.

- The triaxial cable model number is 16494A Option 002.
- The high speed high power SMU is the Agilent E5290A.
- The high speed medium power SMU is the Agilent E5291A.
- The high power SMU is the Agilent E5280A.
- The medium power SMU is the Agilent E5281A.
- Refer to Figure 4 on page 27

## To connect the bias networks (continued)

| Step |                                                                                     | Action                                                                                                    | Notes                                                                                                    |
|------|-------------------------------------------------------------------------------------|----------------------------------------------------------------------------------------------------|----------------------------------------------------------------------------------------------------|
| 3    | Connect the triaxial cables from the E5260A/70B SMUs to the bias networks.          | a Connect the triaxial cable from th E5260A/70B medium power SMU DC FORCE and DC SENSE connect the port 1 bias network. b Connect the triaxial cable from th E5260A/70B high power SMU to FORCE and DC SENSE connectors port 2 bias network.                                                                                                    | to the E5281A.  • The high power SMU is the Agilent E5280A.  • The port 1 bias network is the 11612V K11.                                                                                                    |
| 4    | Connect and route the ground cable from E5260A/70B GNDU to the port 2 bias network. | From the front of the system, conend of the ground triaxial cable to GNDU connector on the E5260A/panel.  From the front of the system, rout cable through the upper feedthrough from the rear of the system, route ground triaxial cable through the pin the lower feedthrough panel.  Connect the ground triaxial cable port 2 bias network GNDU connections.                                                                                                    | the is 16493L Option 002.  TOB front  Leave the GNDU connector on the port 1 bias network open.  e the ligh panel. e the port 2 hole  to the                                                                                                    |
| 5    | Connect the Agilent E8364B test ports to the bias networks.                         | Connect one end of the port 1 tes cable to the Agilent E8364B test Connect the other end of the test port cable to the 2.4 mm female-tradapter. Connect the 2.4 mm female-to-ma adapter to the RF IN connector or 11612V Option K11 bias network. Connect one end of the port 2 tes cable to the Agilent E8364B test Connect the other end of the test port cable to the 2.4 mm male-to-adapter. Connect the other end of the 2.4 mm male-to-male adapter to the RF IN connector of the 11612V K21 bias | port 1.  bort 1 test o-male  commale  ale  a the  a the  toport 2.  bort 2 test  male  a model number is 11900C. Without this adapter, the test port cable will not properly mate with the bias network  RF IN connector.  The 2.4 mm male-to-male adapter model number is 11900A. |

## 2 Installing the System

## To connect the bias networks (continued)

| Step                                                  | Action                                                                                                    | Notes                                             |  |
|-------------------------------------------------------|----------------------------------------------------------------------------------------------------|---------------------------------------------------|--|
| 6 Connect the bias networks to the device under test. | <ul> <li>a Connect one semi-rigid cable to the RF/DC OUT connector of the port 1 bias network.</li> <li>b Connect the other semi-rigid cable to the RF/DC OUT connector of the port 2 bias network.</li> <li>c Connect the device under test to the semi-rigid cable attached to the port 1 bias network.</li> <li>d Connect the device under test to the semi-rigid cable attached to the port 2 bias</li> </ul> | The semi-rigid cables part number is 85107-20004. |  |

<sup>\*</sup> Refer to Figure 4, "Front Panel Wiring Diagram with Agilent E5260A or E5270B," on page 27.

# To switch on power to the system

NOTE

Proper system operation is dependent on the sequence in which the system components are switched on.

## To switch on power to the system

| St | ep                                                                                                    | Notes |                                                                                                    |  |  |  |
|----|----------------------------------------------------------------------------------------------------|-------|----------------------------------------------------------------------------------------------------|--|--|--|
| 1  | Ensure that the individual instruments are configured to match the available line power source.*                                | •     | For information regarding line power settings, refer to the individual instrument manuals.                                                                                          |  |  |  |
| 2  | Ensure that all component line power switches are set to the OFF position.                                                      |       |                                                                                                    |  |  |  |
| 3  | Connect the system to line power.                                                                                               |       |                                                                                                    |  |  |  |
| 4  | Switch the rack cabinet ~ Line switch from () to (from standby to energized).                                                   |       |                                                                                                    |  |  |  |
| 5  | Switch on the low leakage switch mainframe line power.                                                                          |       |                                                                                                    |  |  |  |
| 6  | Switch on the precision LCR meter line power.                                                                                   |       |                                                                                                    |  |  |  |
| 7  | If present, on the 4284A SYSTEM CONFIG page, highlight the value in the GPIB ADDRESS field, and press 24 > Enter.               | •     | This sets the correct system GPIB address (24) for the 4284A.                                                                                                    |  |  |  |
| 8  | If present, on the 35670A front panel, press<br>Local/GPIB > ANALYZER ADDRESS > 22 ><br>ENTER.                                  | •     | This sets the correct system GPIB address (22) for the 35670A.                                                                                                    |  |  |  |
| 9  | If present, switch on the Agilent 4156C precision semiconductor parameter analyzer line power.                                  |       |                                                                                                    |  |  |  |
| 10 | If present, switch on the 41501B expander line power.                                                                           | •     | The expander must be switched on before the 4156C.                                                                                                    |  |  |  |
| 11 | Switch on the Agilent 4156C precision semiconductor parameter analyzer line power.                                              | •     | Ensure that the 41501B has already been switched on prior to activating the 4156C.                                                                                                  |  |  |  |
| 12 | On the 4156C, press System > [MISCELLANEOUS], move the pointer to the POWER LINE FREQUENCY field, and press [50 Hz] or [60 Hz]. | •     | This ensures that the 4156C is configured to match the available line power frequency. The value is set to 60 Hz at the factory. Use the front panel arrow keys to move the cursor. |  |  |  |

## 2 Installing the System

## To switch on power to the system

| Step                                                                                                    | Notes                                                                                          |
|----------------------------------------------------------------------------------------------------|------------------------------------------------------------------------------------------------|
| 13 On the 4156C, press System > [MISCELLANEOUS], highlight the 4156C value in the GPIB ADDRESS field, and press 19 > Enter.                                                                                                    | • This sets the correct system GPIB address (19) for the 4156C.                                |
| 14 On the E5260A/70B, move the cursor to CONFIG, press Enter, move the cursor to ADDRESS, press Enter. Use the arrow keys to set the address to 19 and press Enter.                                                                                 | • This sets the correct system GPIB address (19) for the E5260A/70B.                           |
| 15 Switch on the Agilent E8364B PNA Series vector network analyzer line power.                                                                                                    |                                                                                                |
| 16 On the Agilent E8364B PNA Series vector network analyzer, from the Main dialog, select System > Configure > SICL/GPIB. In the SICL/GPIB dialog GPIB group box, select the Talker/Listener radio button and select 16 in the Address scroll list. | This sets the correct system GPIB address<br>(16) for the E8364B.                              |
| 17 If present, switch on the LAN/GPIB gateway line power.                                                                                                    | Refer to the LAN/GPIB gateway documentation for instruction on installation and configuration. |
| 18 Switch on the computer line power.                                                                                                    |                                                                                                |
| 19 Allow the system to warm up for one hour.                                                                                                    |                                                                                                |

<sup>\*</sup> If the system is to be used with an autotransformer, ensure that the common terminal is connected to the neutral (grounded) side of the power source.

## To configure the LAN/GPIB gateway for functional verification

If your system includes an Agilent E5810A LAN/GPIB gateway, follow these steps to configure the LAN/GPIB gateway in order to verify the functionality of the performance modeling system.

NOTE

This procedure explains how to configure IC-CAP to use the default LAN/GPIB gateway server IP address in order to verify the functionality of the performance modeling system.

After functional verification, contact your corporate IT professional and ask for a permanent server IP address assignment for the LAN/GPIB gateway. For instructions on changing the server IP address, see the LAN/GPIB gateway installation and configuration guide.

#### To configure the LAN/GPIB gateway

| Step                                               | Action                                                                                                    | Notes                                                                                                    |
|----------------------------------------------------|----------------------------------------------------------------------------------------------------|----------------------------------------------------------------------------------------------------|
| <b>20</b> Start the IC-CAP software.*              | PC version: a Select Start > Programs > IC-CAP 2004 > IC-CAP. UNIX version: a Open a UNIX terminal window. b At the prompt, type iccap. c Press Enter.                                                                                                    | This starts IC-CAP and opens the IC-CAP/Status and IC-CAP/Main windows.                                                                                                    |
| 21 Add the interface to the IC-CAP Hardware Setup. | <ul> <li>a From the IC-CAP/Main window menu bar, choose Tools &gt; Hardware Setup †</li> <li>b Below the HP-IB Interface group box, click Add Interface.</li> <li>c In the Add HP-IB Interface dialog box, enter lan[192.0.0.192]:hpib.</li> <li>d Click OK.</li> </ul> | <ul> <li>This opens the IC-CAP/Hardware<br/>Setup window.</li> <li>This opens the Add HP-IB dialog box.</li> <li>This configures the LAN/GPIB<br/>gateway (with its default server<br/>address) as the performance modeling<br/>system GPIB interface.</li> </ul> |

To familiarize yourself with the IC-CAP software, refer to the first three chapters of the Agilent IC-CAP 2004 User's Guide, model number 85190D.

This completes the installation process. To confirm the functionality of the system, continue to Chapter 3, "Verifying System Functionality," starting on page 91.

<sup>†</sup> If there is an existing IC-CAP interface (for example, **HP-IB**), select the existing interface and click **Delete Interface** before continuing to the next action.

2 Installing the System

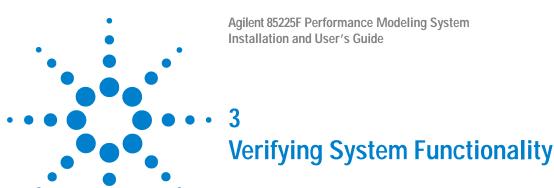

To choose a verification process 92
Understanding the System Functional Verification Test 94
Performing the System Functional Verification Test 95

#### **Related Topics**

- "To enhance measurement accuracy" on page 112
- "Performing a Coaxial System Measurement Calibration" on page 115
- "Performing the DC Subsystem Functional Verification Test" on page 121
- "Performing the RF Subsystem Functional Verification Test" on page 125

Use the procedures in this chapter to verify the functionality of the Agilent 85225F performance modeling system. This chapter includes procedures for choosing varying degrees of functional verification and performing the required post-installation system functional verification test.

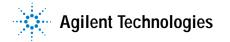

## To choose a verification process

System functionality can be verified using several different processes, depending on the level (system or subsystem) of functional verification required and the available tools.

The procedure provided in "Performing the System Functional Verification Test" on page 95 verifies that all of the system instruments interface correctly, and that the system can make software-driven measurements using a controller running the IC-CAP software.

Manual functional verification procedures for DC, RF, CV, and 1/f noise subsystem components can be found in:

- Appendix B, "DC Subsystem Functional Verification Test," starting on page 119
- Appendix C, "RF Subsystem Functional Verification Test," starting on page 123
- Appendix D, "CV Subsystem Functional Verification Test," starting on page 129
- Appendix E, "1/f Noise Subsystem Functional Verification Test," starting on page 133

NOTE

These tests do NOT verify that the system instrumentation conform to their individual performance specifications.

To verify the performance of the individual system components, complete the appropriate performance tests listed in their individual product documentation.

Follow these steps to choose a system functional verification process based upon your current situation.

To choose a system verification process

| Situation                                                                                                    | Action                                                                                        | Note                                                                                                    |  |
|----------------------------------------------------------------------------------------------------|-----------------------------------------------------------------------------------------------|----------------------------------------------------------------------------------------------------|--|
| 1 If the system has recently been installed or one of the DC or RF subsystem instruments has been replaced, and you have IC-CAP software | Complete the steps listed in "Performing the System Functional Verification Test" on page 95. | <ul> <li>Completion of the System Functional<br/>Verification Test is required after<br/>system installation, or whenever an RF<br/>or DC subsystem component has been<br/>serviced or replaced.</li> <li>The System Functional Verification Test<br/>verifies the functionality of instruments<br/>in the RF and DC subsystems. To verify<br/>the functionality of other system<br/>components, continue to the<br/>appropriate situation listed in this<br/>table.</li> </ul> |  |

## To choose a system verification process (continued)

| Si | tuation                                                                                                    | Action                                                                                                    | Note |
|----|----------------------------------------------------------------------------------------------------|----------------------------------------------------------------------------------------------------|------|
| 2  | If you would like to<br>manually check the<br>functionality of the<br>Agilent E8364B PNA<br>Series vector network<br>analyzer without using<br>the GPIB interface        | Complete the steps listed in "Performing the RF Subsystem Functional Verification Test" on page 125.        |      |
| 3  | If you would like to<br>manually check the<br>functionality of the<br>Agilent 4156C precision<br>semiconductor parameter<br>analyzer without using<br>the GPIB interface | Complete the steps listed in "Performing the DC Subsystem Functional Verification Test" on page 121.        |      |
| 4  | If you would like to<br>manually check the<br>functionality of the<br>Agilent E5260A/70B<br>without using the GPIB<br>interface                                          | Complete the steps listed in "Performing the DC Subsystem Functional Verification Test" on page 121.        |      |
| 5  | If you would like to<br>manually check the<br>functionality of the<br>Agilent 4284A without<br>using the GPIB interface                                                  | Complete the steps listed in "Performing the CV Subsystem Functional Verification Test" on page 131.        |      |
| 6  | If you would like to<br>manually check the<br>functionality of the<br>Agilent 35670A without<br>using the GPIB interface                                                 | Complete the steps listed in "Performing the 1/f Noise Subsystem Functional Verification Test" on page 135. |      |
| 7  | If you would like to<br>manually check the<br>functionality of the<br>Agilent E5250 low leakage<br>switch mainframe without<br>using the GPIB interface                  | Complete the Agilent E5250A self-test found in Chapter 3 of the low leakage switch mainframe user's guide.  |      |

## **Understanding the System Functional Verification Test**

The system functional verification test is a standard IC-CAP measurement and simulation procedure. The system performs DC and S-parameter extraction, optimization, and simulation using a fixed 10 dB attenuator as the device under test (DUT).

The procedure provided in "Performing the System Functional Verification Test" confirms:

- the IC-CAP software can communicate with and control the system instrumentation via GPIB (through the LAN/GPIB gateway, if so configured)
- · the system can make measurements and display the results
- the IC-CAP software can simulate data
- the IC-CAP software can converge the simulated data with the extracted (measured) data

The system applies forward and reverse current to the attenuator and monitors voltage at the attenuator's input and output. IC-CAP then uses the measured data to model the device-intrinsic resistances and transmission line delay.

## **Required Tools**

- Agilent 85225F performance modeling system
- A system controller\*
- Agilent 85190A IC-CAP software
- Test port cables
- Agilent 8490D 10 dB fixed RF attenuator<sup>†</sup>
- BNC tee (2)<sup>‡</sup>
- Agilent 11900A, 2.4 mm male-to-male adapter
- Agilent 11900B, 2.4 mm female-to-female adapter
- Agilent 11900C, 2.4 mm female-to-male adapter
- Agilent 85056A 2.4 mm precision calibration kit, or
- Agilent 85056D 2.4 mm economy calibration kit

<sup>\*</sup> For requirements, see "The System Controller" on page 59.

<sup>†</sup> These components are supplied as part of the system.

<sup>‡</sup> For CV subsystem verification only

## **Performing the System Functional Verification Test**

Complete the following steps to verify system functionality using the supplied Agilent 8490D 10 dB fixed RF attenuator as the device under test.

To perform the system functional verification test

| Step |                                | Ac | Action                                                                      |   | Notes                                                                                              |  |
|------|--------------------------------|----|-----------------------------------------------------------------------------|---|----------------------------------------------------------------------------------------------------|--|
| 1    | Switch on power to the system. | a  | Complete the steps listed in "To switch on power to the system" on page 87. | • | Proper system function is dependent upon the order in which the system components are switched on. |  |

- 2 Connect the device under test to the bias networks.
- a Refer to the following figure.

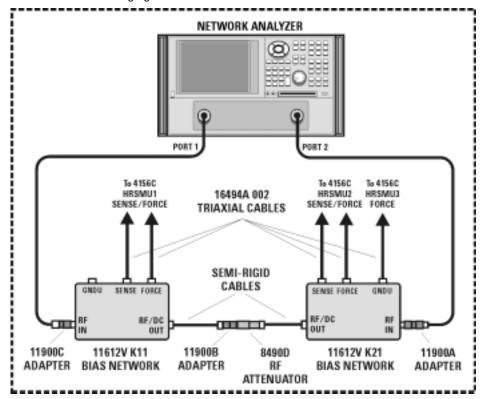

- b Connect one end of the 2.4 mm female-to-female adapter to the semi-rigid cable attached to the RF/DC OUT connector of the port 1 bias network.
- **c** Connect male end of the attenuator to the other end of the 2.4 mm female-to-female adapter.
- d Connect the female end of the attenuator to the semi-rigid cable attached to the RF/DC OUT connector of the port 2 bias network.
- The 2.4 mm female-to-female adapter is a 11900B. Use the 11900B provided in the calibration kit.
- The port 1 bias network is a 11612V K11.
- The port 2 bias network is a 11612V K21.

## 3 Verifying System Functionality

| Step |                                                                                                    | Action                                                                                                    | Notes                                                                                                    |
|------|----------------------------------------------------------------------------------------------------|----------------------------------------------------------------------------------------------------|----------------------------------------------------------------------------------------------------|
| 3    | Start the IC-CAP software.*                                                                                               | PC version: a Select Start > Programs > IC-CAP 2004 > IC-CAP. UNIX version: a Open a UNIX terminal window. b At the prompt, type iccap. c Press Enter.                                                                                                    | This starts IC-CAP and opens the IC-CAP/Status and IC-CAP/Main windows.                                                                                                    |
| 4    | Add the system interface and components to the IC-CAP Hardware Setup.                                                     | <ul> <li>a From the IC-CAP/Main window menu bar, choose Tools &gt; Hardware Setup</li> <li>b If you have not added an interface, click Add Interface, enter the system interface (hpib or other), and click OK.</li> <li>c In the Instrument List, click Rebuild.</li> <li>d Verify that all system components appear in the Instrument List.</li> </ul>                                                                                                    | <ul> <li>This opens the IC-CAP/Hardware Setup window.</li> <li>This polls the GPIB and adds all connected and activated system instruments to the Instrument List.</li> <li>Disregard error messages on the system instrument displays. The errors are a by-product of the GPIB polling process.</li> </ul>                                                  |
| 5    | For 4156C systems,<br>change the Agilent 4156C<br>precision semiconductor<br>parameter analyzer<br>HRSMU names in IC-CAP. | <ul> <li>a In the Instrument List, select HP4156 (hpib, 19) and click Configure</li> <li>b In the Configuration of HP4156 window Unit Table group box, highlight the characters in the HRSMU1 entry box and type VG.</li> <li>c In the Unit Table group box, highlight the characters in the HPSMU entry box and type VD.</li> <li>d Click OK.†</li> <li>e Close the Hardware Setup window.</li> </ul>                                                               | <ul> <li>This opens the Configuration of HP4156 window where the Unit Table dialog box is used to change the names of the HRSMUs.</li> <li>Actions b, c, and d change the name of HRSMU1 to VG and HPSMU to VD.</li> <li>Renaming the SMUs is necessary for proper execution of the example model file.</li> </ul>                                           |
| 6    | For E5260A/70B systems, change the Agilent 4156C precision semiconductor parameter analyzer SMU names in IC-CAP.          | <ul> <li>a In the Instrument List, select Agilent E5270 (hpib, 19) and click Configure</li> <li>b In the Configuration of E5270 window Unit Table group box, highlight the characters in the MPSMU<slot number=""> entry box and type VG.</slot></li> <li>c In the Unit Table group box, highlight the characters in the HPSMU<slot number=""> entry box and type VD.</slot></li> <li>d Click OK.<sup>‡</sup></li> <li>e Close the Hardware Setup window.</li> </ul> | <ul> <li>This opens the Configuration of E5270 window where the Unit Table dialog box is used to change the names of the SMUs.</li> <li>Actions b, c, and d change the name of MPSMU<slot number=""> to VG and HPSMU<slot number=""> to VD.</slot></slot></li> <li>Renaming the SMUs is necessary for proper execution of the example model file.</li> </ul> |

| Step |                                                                                      | Action                                                                                                    | Notes                                                                                                    |  |
|------|--------------------------------------------------------------------------------------|----------------------------------------------------------------------------------------------------|----------------------------------------------------------------------------------------------------|--|
| 7    | Open the attenuator test model in IC-CAP.                                            | a From the IC-CAP/Main window menu bar, choose File > Examples                                                                                                    | This opens the File Open dialog box.                                                                                                    |  |
|      |                                                                                      | b In the Directories list of the File Open dialog<br>box, double-click on the directory<br>/examples/model_files.                                                                                                    | This opens a list of model files.                                                                                                    |  |
|      |                                                                                      | c In the Directories list of the File Open dialog box, double-click on the directory/model_files/misc.                                                                                                    | • (Scroll the list, if needed.) This displays a list of modeling files in the Files list of the File Open dialog.                                                                                                    |  |
|      |                                                                                      | d In the Files list of the File Open dialog, double-click on sys_testrf.mdl.                                                                                                    | <ul> <li>This opens the Atten model window.</li> <li>The Atten model window contains tab folders used to interact with the model data.</li> </ul>                                                                                                    |  |
| 8    | Set the model variables for the measurement in IC-CAP.                               | <ul> <li>a Click the Model Variables tab folder.</li> <li>b Highlight the freq_start variable and enter 4.5E+07.</li> <li>c Highlight the freq_stop variable and enter 50E+09.</li> <li>d Highlight the imax variable and enter 90m</li> </ul>                              | <ul> <li>This opens the Model Variables tab folder.</li> <li>This sets the start frequency of the model to 45 MHz.</li> <li>This sets the stop frequency of the model to 50 GHz.</li> <li>This sets the maximum current to 90 milliamps.</li> </ul>                                                                                                    |  |
| 9    | Set the network analyzer instrument options for the attenuator test model in IC-CAP. | <ul> <li>a In the DUTs-Setups tab folder, click S_vs_freq in the Select DUT/Setup list.</li> <li>b Click the Instrument Options tab folder.</li> <li>c Highlight the Cal Type value and enter H.</li> <li>d Highlight the Cal File Name value and ente TEST.CST.</li> </ul> | <ul> <li>This opens the 5 tab folders used for the S_vs_freq setup.</li> <li>This opens the Instrument Options tab folder.</li> <li>Adjustable instrument parameters are listed in group boxes titled as instrument model number.bus address. instrument address (for example, AgilentPNA.7.16 for the network analyzer group box).</li> <li>Terminate your value entries by pressing Enter on the controller keyboard.</li> </ul> |  |

## Werifying System Functionality

| Step                                                                                                    | Action                                                                                                    | Notes                                                                                                    |  |
|----------------------------------------------------------------------------------------------------|----------------------------------------------------------------------------------------------------|----------------------------------------------------------------------------------------------------|--|
| 10 Configure the instrument state for calibration.                                                                    | <ul> <li>a Disconnect the attenuator from the semi-rigid cables.</li> <li>b In the Utility key group on the network analyzer front panel, press Macro/Local &gt; Preset.</li> <li>c In the Channel menu, click Power</li> <li>d In the Power dialog box, scroll the Test Port Power value to -20 dBm, then click OK.</li> <li>e In the Sweep menu, point to Number of Points and click 101.</li> <li>f In the Sweep menu, select IF Bandwidth</li> <li>g In the IF Bandwidth dialog box, scroll to 1.000 kHz, then click OK.</li> <li>h In the Sweep menu, select Sweep Setup</li> <li>i In the Sweep Setup dialog box, select the Stepped Sweep check box and click OK.</li> </ul> | <ul> <li>This removes the instrument from GPIB control, activates the front panel interface, and returns the instrument to its factory preset condition.</li> <li>Actions c through h prepare the network analyzer for a full range 2-port calibration using the same instrument state settings used by the IC-CAP functional verification test macro.</li> </ul>                                                         |  |
| 11 Calibrate the network analyzer.                                                                                    | <ul> <li>a In the network analyzer's Calibration menu, select Calibration Wizard</li> <li>b In the Calibration Wizard: Begin Calibration dialog box, select SmartCal (GUIDED Calibration): Use Mechanical Standards radio button and click Next.</li> <li>c Follow the displayed prompts to calibrate the network analyzer.</li> </ul>                                                                                                    | <ul> <li>For detailed instructions, see "Performing a Coaxial System Measurement Calibration" on page 115.</li> <li>This begins a modified full 2-port calibration.</li> <li>When prompted to connect a standard to either Port 1 or Port 2, connect the standard to the semi-rigid cable attached to the Port 1 or Port 2 bias network.</li> <li>An isolation calibration is not needed for this measurement.</li> </ul> |  |
| 12 Save the calibration and instrument state data to the C:/Program Files/Agilent /Network Analyzer/Documents folder. | <ul> <li>a In the File menu, select Save As</li> <li>b In the Save As dialog box, using the keyboard or by clicking Edit File Name, enter TEST. CST then click OK.</li> </ul>                                                                                                    | <ul> <li>This saves the calibration and<br/>instrument state data in the network<br/>analyzer's operating system<br/>C:/Program Files/Agilent/<br/>Network Analyzer/Documents folder.</li> </ul>                                                                                                    |  |

| Step                                          | Action                                                                                                    | Notes                                                                                                    |
|-----------------------------------------------|----------------------------------------------------------------------------------------------------|----------------------------------------------------------------------------------------------------|
| 13 Make the DC and RF measurements in IC-CAP. | <ul> <li>a Reconnect the attenuator.</li> <li>b In the Atten model window, click the Macros tab.</li> <li>c In the Select Macro: list, select Test_atten and click Execute.</li> <li>d When prompted to ensure you have calibrated the network analyzer, enter Y and click OK.</li> <li>e When prompted to enter a cal set number use the default (1) and click OK.</li> <li>f As IC-CAP performs an optimization, observe the simulated data trace converge with the measured data trace.</li> </ul> | <ul> <li>This opens the Atten model window's Macros tab folder.</li> <li>This starts a sequence of prompts and responses.</li> <li>IC-CAP performs measurements of the attenuator's DC and RF parameters.</li> <li>When complete, IC-CAP displays plots of the forward and reverse DC voltage transfer through the attenuator. The solid line is the measured data, the dashed line is the simulated data.</li> <li>IC-CAP begins the optimization process using default simulated data. These values are optimized to converge with the measured data.</li> </ul>                                                                                                    |
| 14 Interpret the results.                     | <ul> <li>a Observe the displayed plots.</li> <li>b In the IC-CAP/Status window, observe the final DC/RF values parameter and the Final RMS error.</li> </ul>                                                                                                    | <ul> <li>When the S-parameter measurement is complete, IC-CAP displays plots of the S12/21, 20×log<sub>10</sub> of the S21 magnitude, and S21 phase.**</li> <li>IC-CAP also lists the attenuator's resistance values. The error between measured and simulated data should be less than 2%.</li> <li>The error between the measured and simulated S21 phase data should be less than 2%.</li> <li>The value for T1.TD is the transmission time through the attenuator, modeled as transmission line delay. This value (typically in the femtosecond to nanosecond range) depends on the length of the attenuator.</li> <li>The S21 magnitude and the S12/S21 plots, of less significance, are included for your interest.</li> <li>The S21 simulated trace is determined from the measured DC resistances, and therefore is not expected to converge with the measured data over the full frequency range. However, the measured S21 data will show a normal frequency response variation.</li> <li>The S12/S21 plot (also displayed on the network analyzer) confirms that the system is capable of making forward and reverse transmission measurements.</li> </ul> |

#### 3 Verifying System Functionality

To perform the system functional verification test (continued)

| Step                                                           | Action                                                                                                    | Notes                                                                                                    |  |
|----------------------------------------------------------------|----------------------------------------------------------------------------------------------------|----------------------------------------------------------------------------------------------------|--|
| 15 For systems with the<br>Agilent 4284A precision             | a From the IC-CAP/Main window menu bar, choose File > Examples                                                                                                    | This opens the File Open dialog box.                                                                                                    |  |
| LCR meter, open the junction capacitance model (juncap.mdl) in | b In the Directories list of the File Open dialog<br>box, double-click on the directory<br>/examples/model_files.                                                                                                    | This opens a list of model files.                                                                                                    |  |
| IC-CAP.                                                        | <ul> <li>c In the Directories list of the File Open dialog<br/>box, double-click on the directory<br/>/model_files/diode.</li> </ul>                                                                                                    | <ul> <li>(Scroll the list, if needed.) This displays<br/>a list of modeling files in the Files list of<br/>the File Open dialog.</li> </ul>         |  |
|                                                                | d In the Files list of the File Open dialog, double-click on juncap.mdl.                                                                                                    | <ul> <li>This opens the juncap model window.</li> <li>The juncap model window contains tab folders used to interact with the model data.</li> </ul> |  |
| 16 Select the DUT/Setup.                                       | <ul><li>a Select the DUTs-Setups tab.</li><li>b Click the area &gt; cv setup.</li></ul>                                                                                                    | This opens the capacitance vs. voltage setup.                                                                                                    |  |
| 17 Set the LCR meter instrument options.                       | <ul><li>a Select the Instrument Options tab.</li><li>b Highlight the Cable Length variable and enter 2.</li></ul>                                                                                                    | This sets the cable length in the LCR meter instrument options.                                                                                     |  |
| 18 Calibrate the LCR meter.                                    | <ul> <li>a On the 16048D test leads, connect one tee between the H<sub>pot</sub> and H<sub>cur</sub> connectors.</li> <li>b Connect the other tee between the L<sub>pot</sub> and L<sub>cur</sub> connectors. Select the Measure/Simulate tab.</li> <li>c Select Calibrate.</li> <li>d Follow the IC-CAP prompts.</li> </ul> | <ul> <li>This performs a calibration on the LCR meter.</li> <li>The BNC tee part number is 1250-2405.</li> </ul>                                    |  |
| 19 Measure the open circuit capacitance.                       | a Select Measure.                                                                                                    | This measures the open circuit capacitance.                                                                                                    |  |
| 20 Observe the results                                         | After the calibration is complete, observe the plot.                                                                                                    | The measured result should be less<br>than ±10E-15 farads.                                                                                          |  |
|                                                                | <b>b</b> Rescale the measured result (displayed in red) cap.m.                                                                                                    |                                                                                                    |  |

<sup>\*</sup> To familiarize yourself with the IC-CAP software, refer to the first three chapters of the *Agilent IC-CAP 2004 User's Guide*, model number 85190D.

This completes the functional verification procedure.

<sup>†</sup> To save this hardware configuration: on the IC-CAP main menu bar, choose File > Save As and enter a filename, for example config1.hwd (the file suffix must be .hwd).

<sup>‡</sup> To save this hardware configuration: on the IC-CAP main menu bar, choose File > Save As and enter a filename, for example config1.hwd (the file suffix must be .hwd).

<sup>\*\*</sup>S12 is identical to S21 because the attenuator is assumed to be symmetrical.

## If you encounter a problem

- ✓ Check the system connections and settings:
  - 1 system connections to the DUT
  - 2 system interconnections
  - 3 GPIB cabling
  - 4 GPIB address settings
- ✓ Perform the DC subsystem self-test in Appendix B, "DC Subsystem Functional Verification Test," starting on page 119.
- ✓ Perform the Agilent E8364B PNA Series vector network analyzer operator's check in Appendix C, "RF Subsystem Functional Verification Test," starting on page 123.
- ✓ Perform the Agilent 4284A precision LCR meter self-test in Appendix D, "CV Subsystem Functional Verification Test," starting on page 129.
- ✓ Perform the Agilent 35670A dynamic signal generator self-test in Appendix E, "1/f Noise Subsystem Functional Verification Test," starting on page 133.

3 Verifying System Functionality

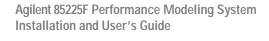

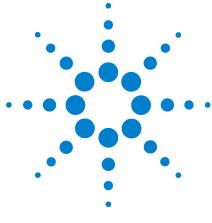

# Servicing the System

To troubleshoot the system 104

To remove or replace a system component 105

To order replacement parts 106

To receive additional assistance 107

Contacting Agilent Technologies 107

To package the system for transport 108

#### **Related Topics**

"Performing the System Functional Verification Test" on page 95

"Component Integration" on page 48

Use this chapter to solve problems. This chapter includes a checklist for troubleshooting the system, a procedure for removing a system component from the rack cabinet, information on ordering replacement parts and acquiring additional assistance to solve your measurement problem.

## To troubleshoot the system

Most system problems are caused by faulty cabling or switch configurations.

Refer to Figure 20 on page 53 and Figure 19 on page 51 and do the following:

- ✓ Check system connections and settings:
  - 1 system connections to the DUT
  - 2 system interconnections
  - 3 GPIB cabling
  - 4 GPIB address settings

If the cabling and switch configurations are verified correct, do the following:

- ✓ Complete the Agilent E8364B PNA Series vector network analyzer operator's check in "Performing the RF Subsystem Functional Verification Test" on page 125.
- ✓ Complete the Agilent 4156C precision semiconductor parameter analyzer self-test in "Performing the DC Subsystem Functional Verification Test" on page 121.
- ✓ Complete the Agilent 4284A self-test by cycling the instrument's line power. If errors occur, refer to Appendix B in the precision LCR meter operation manual. The operation manual is included in with the Agilent 85225F performance modeling system.
- ✓ If you suspect trouble with the E2050B, see "Chapter 4 Troubleshooting" in the E5810A LAN/GPIB gateway installation and configuration guide.
- ✓ Complete the Agilent E5250A self-test and leak test found in Chapter 3 of the low leakage switch mainframe user's guide. The user's guide is included with the Agilent 85225F performance modeling system.

If a problem with one of the system components is found, refer to the troubleshooting and repair information in the individual instrument's product documentation.

For more information, see "To receive additional assistance" on page 107.

## To remove or replace a system component

Follow these steps to remove a system component for periodic component calibration, service, or repair.

#### WARNING

These servicing instructions are provided for use by qualified personnel only. To avoid electrical shock, do not perform any servicing unless you are qualified to do so.

#### WARNING

The opening of covers or removal of parts is likely to expose dangerous voltages. Disconnect the product from all voltage sources before opening covers or removing parts.

To remove a system component

| SI | ер                                                                                                    | Note                                                                                                    |
|----|----------------------------------------------------------------------------------------------------|----------------------------------------------------------------------------------------------------|
| 1  | Turn off all components.                                                                                                    |                                                                                                    |
| 2  | Disconnect the system from line power.                                                                                                    |                                                                                                    |
| 3  | Disconnect all cables from the instrument to be removed.                                                                                                    |                                                                                                    |
| 4  | Prepare a surface near the rack cabinet to place the removed system component.                                                                                     |                                                                                                    |
| 5  | Lower the stabilizing legs on the rack cabinet.                                                                                                    |                                                                                                    |
| 6  | From the front of the rack cabinet, remove the four screws (2 screws on each rack mount) attaching the instrument's rack mount and handle kit to the rack cabinet. |                                                                                                    |
| 7  | As another person steadies the rack cabinet, hold the instrument by the rack mount handles and slowly pull forward.                                                | Some components may weigh more<br>than 50 pounds and may require<br>more than one person to remove<br>safely. |
| 8  | Save the rack mount screws by reinserting them in the rack cabinet frame nuts.                                                                                     |                                                                                                    |

Follow the steps in reverse order to replace a system component.

#### 4 Servicing the System

Following the replacement of a system component, complete the procedure in "Performing the System Functional Verification Test" on page 95.

## To order replacement parts

To find the part or model number of a replaceable system component, refer to Table 18, "Replaceable Parts," on page 69.

To order, contact Agilent Technologies by calling the telephone number listed in Table 19 on page 107 appropriate to the location of the modeling system.

## To receive additional assistance

If you would like assistance, visit the online assistance web site, or call the telephone number listed in Table 19 appropriate to the location of modeling system.

**Table 19** Contacting Agilent Technologies

Online assistance: http://eesof.tm.agilent.com/support/

| Australia                                                    | Canada                                                                                                    | Europe                                                                                                    | Hong Kong                                                                             |
|--------------------------------------------------------------|----------------------------------------------------------------------------------------------------|----------------------------------------------------------------------------------------------------|---------------------------------------------------------------------------------------|
| (tel) 1 800 629 485                                          | (tel) 1 877 894 4414                                                                                          | (tel) (+31) 20 547 2323                                                                                              | (tel) 800 930 871                                                                     |
| (fax) (+61) 3 9210 5947                                      | (fax) (905) 282-6495                                                                                          | (fax) (+31) 20 547 2390                                                                                              | (fax) (852) 2506 9233                                                                 |
| India                                                        | Japan                                                                                                    | Latin America                                                                                                    | Malaysia                                                                              |
| (tel) 1 600 11 2929                                          | (tel) (+81) 426 56 7832                                                                                       | (tel) (305) 269 7500                                                                                                 | (tel) 1 800 828 848                                                                   |
| (fax) 000 800 650 1101                                       | (fax) (+81) 426 56 7840                                                                                       | (fax) (305) 269 7599                                                                                                 | (fax) 1 800 801                                                                       |
| New Zealand<br>(tel) 0 800 738 378<br>(fax) (+64) 4 495 8950 | People's Republic of China<br>(tel) 800 810 0189 (preferred)<br>(tel) 10800 650 0021<br>(fax) 110800 650 0121 | Philippines<br>(tel) (632) 8426802<br>(fax) (632) 8426809                                                            | Philippines (PLDT<br>Subscriber Only)<br>(tel) 1 800 16510170<br>(fax) 1 800 16510288 |
| Singapore<br>(tel) 1 800 375 8100<br>(fax) (65) 836 0252     | <b>Taiwan</b> (tel) 0800 047 866 (fax) (886) 2 25456723                                                       | Thailand<br>(tel) (088) 226 008 (outside<br>Bangkok)<br>(tel) (662) 661 3999 (within<br>Bangkok)<br>(fax) 1 661 3714 | <b>United States</b> (tel) 1 800 829 4444                                             |

# To package the system for transport

Follow these instruction to package the system in a shipping crate.

To package the system for transport

| St | ер                                                                                                    | Note |
|----|----------------------------------------------------------------------------------------------------|------|
| 1  | Place the packaging base in an unobstructed work area.                                                                               |      |
| 2  | Remove the lag bolt from one side of the retaining piece.                                                                            |      |
| 3  | Swing unbolted end of retaining piece outward.                                                                                       |      |
| 4  | Attach loading ramp.                                                                                                    |      |
| 5  | Roll rack cabinet up ramp face first until it is fully seated on base.                                                               |      |
| 6  | Remove ramp.                                                                                                    |      |
| 7  | Swing retaining piece back to original position.                                                                                     |      |
| 8  | Secure retaining piece with bolt.                                                                                                    |      |
| 9  | Secure rack cabinet to base using retaining brackets inserted in the slot located on each side of the packaging base.                |      |
| 10 | Secure retaining brackets with bolt and tighten.                                                                                     |      |
| 11 | Place antistatic bag over rack cabinet.                                                                                              |      |
| 12 | Place cardboard/foam top cap on top of rack cabinet.                                                                                 |      |
| 13 | Place folded ramp on top cap.                                                                                                    |      |
| 14 | Place crate side panel and crate front panel on to base (the side panel, with wooden cleat, goes on the outside of the front panel). |      |
| 15 | Connect both panels by hammering klimps approximately every two feet along the vertex.                                               |      |
| 16 | Place the lid in position and attach to all side panels and front panel using klimps.                                                |      |

#### To package the system for transport (continued)

| Step                                                | Note |
|-----------------------------------------------------|------|
| 17 Add tip indicators and appropriate labeling      |      |
| 18 Secure crate to packaging base using band straps |      |

4 Servicing the System

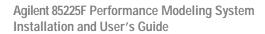

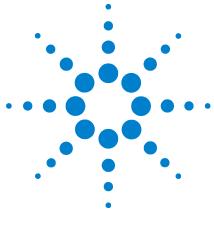

# **Enhancing Measurement Accuracy**

To enhance measurement accuracy 112
Understanding System Measurement Calibration 114
Performing a Coaxial System Measurement Calibration 115
If you encounter a problem 116
Periodic System Component Calibration 117

#### **Related Topics**

- "Performing the System Functional Verification Test" on page 95
- "Performing the RF Subsystem Functional Verification Test" on page 125

Use the procedures in this appendix to enhance the accuracy of your measurements.

# To enhance measurement accuracy

Follow these instructions to enhance the accuracy of your measurements.

#### To enhance measurement accuracy

| S | tep                                                                      | Action                                                                                                    | Notes                                                                                                    |
|---|--------------------------------------------------------------------------|----------------------------------------------------------------------------------------------------|----------------------------------------------------------------------------------------------------|
| 1 | Inspect device connections for foreign materials or connector damage.    | <ul> <li>a Prior to connecting the DUT, inspect the bias network and semi-rigid RF cable connectors for foreign materials or damage.</li> <li>b Replace any damaged connectors.</li> </ul>                                                                                                    | Before using connectors for a critical measurement, inspect the connector interfaces with a microscope (~20X). Look for dirt, contaminants, dented or scratched outer conductor mating surfaces, and damaged center conductors. |
| 2 | Clean the connectors.                                                    | <ul> <li>a Remove the systems power cord from the power supply or place the supply breaker in the tripped position.</li> <li>b Move the connectors to a well ventilated area.</li> <li>c Use a swab dipped in clean isopropyl alcohol to cleanse the outer conductor mating surfaces and the ends of the center conductors.</li> <li>d Blow off the remaining alcohol with clean compressed air.</li> <li>e Allow adequate time for the alcohol fumes to disperse before activating the system.</li> </ul> | <ul> <li>the bead.</li> <li>Be careful not to exert too much force on the center conductors, as they may be damaged.</li> <li>Compressed air can reduce the</li> </ul>                                                          |
| 3 | Ensure proper system warm-up time.                                       | <ul><li>a Switch on line power to all of the system components.</li><li>b Allow at least 1 hour warm-up prior to making measurements.</li></ul>                                                                                                    | <ul> <li>Follow the procedure in "To switch on power to the system" on page 87.</li> <li>Do not switch off line power to the system unless the system will not be used for an extended period of time.</li> </ul>               |
| 4 | Ensure a proper and constant temperature in the measurement environment. | <ul> <li>a Operate the system within an ambient temperature range of 25°C, ±5°C.</li> <li>b After system measurement calibration, hold the ambient temperature of the measurement environment to ±1°C of the ambient temperature at the time of calibration.</li> </ul>                                                                                                    | <ul> <li>Install heating and cooling systems as<br/>necessary to maintain proper ambient<br/>temperature in the measurement<br/>environment.</li> </ul>                                                                         |

#### To enhance measurement accuracy (continued)

| S | tep                                                                                                   | Action                                                                                                    | Notes                                                                                                    |
|---|----------------------------------------------------------------------------------------------------|----------------------------------------------------------------------------------------------------|----------------------------------------------------------------------------------------------------|
| 5 | Always perform a measurement calibration on the network analyzer prior to making device measurements. | <ul> <li>a Prior to making device measurements, complete the steps listed in "Performing a Coaxial System Measurement Calibration" on page 115.</li> <li>b Ensure that the calibration kit elements are seated correctly and firmly in the test set cable connectors.</li> </ul>                                                                                                    | <ul> <li>See "Understanding System Measurement Calibration" on page 114 for more information.</li> <li>Use the Agilent 85056A 2.4 mm precision calibration kit.</li> <li>Use the Agilent 85056D 2.4 mm economy calibration kit.</li> <li>Use the Agilent 85033E 3.5 mm economy calibration kit.</li> <li>Use the Agilent 85052D 3.5 mm economy calibration kit.</li> <li>Torque measurement connections using the torque wrench provided in the calibration kit.</li> </ul> |
| 6 | Calibrate the system components at regular intervals.                                                 | <ul> <li>a Every 6 to 12 months:         <ul> <li>Perform the required Agilent E8364B</li> <li>PNA Series vector network analyzer performance verification tests.</li> </ul> </li> <li>Perform the required Agilent 4156C precision semiconductor parameter analyzer performance verification tests.</li> <li>Perform the required Agilent 4248A precision LCR meter performance verification tests.</li> <li>Perform the required Agilent E5250A low leakage switch mainframe performance verification tests.</li> </ul> |                                                                                                    |

# **Understanding System Measurement Calibration**

Measurement accuracy is degraded by the effects of three different types of measurement errors: *systemic*, *drift*, and *random*.

Systemic errors are caused by imperfection in the test equipment and test setup.

Drift errors occur when a test system's performance changes after a calibration has been performed. Drift errors are caused primarily by variations in the ambient temperature of the measurement environment.

Random errors are caused by instrument noise (sampler noise, IF noise floor, etc.), switch repeatability and connector repeatability. These errors vary randomly as a function of time.

You can compensate for systemic and drift errors by performing a system measurement calibration prior to measuring a device. (Performing a measurement calibration has no effect upon random errors.)

To increase the accuracy of your measurements, perform a system measurement calibration before performing device measurements. Repeat the measurement calibration if the ambient temperature of the measurement environment has deviated  $\pm 1^{\circ}\mathrm{C}$  since the last measurement calibration.

This procedure performs a modified full 2-port measurement calibration to remove the following errors:

- Directivity
- · Source-load match
- · Reflection tracking
- Transmission tracking

The isolation calibration (crosstalk correction) has been omitted. Isolation calibration is only required when measuring high-isolation devices such as a switch in the open position or high-dynamic range devices such as filters with a high level of rejection.

#### **Required Tools**

- Agilent 85225F performance modeling system
- Agilent 85056A 2.4 mm calibration kit, or
- Agilent 85056D 2.4 mm calibration kit

# **Performing a Coaxial System Measurement Calibration**

Complete the following steps to perform a coaxial system measurement calibration and increase the accuracy of your device measurements. Modify these instructions as necessary to perform an in-fixture or on wafer measurement calibration.

To perform the system measurement calibration

| St | ер                                                                 | Action                                                                                                    | Note |
|----|--------------------------------------------------------------------|----------------------------------------------------------------------------------------------------|------|
| 1  | Preset the network analyzer.                                       | On the network analyzer, press Preset.                                                                                                    |      |
| 2  | Open the Calibration<br>Wizard and choose a<br>guided calibration. | <ul> <li>a In the network analyzer's Calibration menu, select Calibration Wizard</li> <li>b In the Calibration Wizard dialog box, select Use Mechanical Stds in the Guided Calibrations group box.</li> </ul>                  |      |
| 3  | Choose the DUT connector types.                                    | <ul> <li>a In the Guided Calibration: Select DUT Connectors dialog box, select the appropriate DUT connector type for the connections the Port 1 and Port 2 bias networks.</li> <li>b Click Next.</li> </ul>                   |      |
| 4  | Choose the calibration kit.                                        | <ul> <li>a In the Guided Calibration: Select Version 2         Cal Kits dialog box, select the appropriate calibration kit (for example 85056D) for the Port 1 and Port 2 bias network.     </li> <li>b Click Next.</li> </ul> |      |

#### A Enhancing Measurement Accuracy

To perform the system measurement calibration (continued)

| Si | Step                                                                                                    |        | ction                                                                                                    | N | lote                                                                                                    |
|----|----------------------------------------------------------------------------------------------------|--------|----------------------------------------------------------------------------------------------------|---|----------------------------------------------------------------------------------------------------|
| 5  | Calibrate the network analyzer through the bias networks, cables, and                                               | a      | Follow the prompts to connect the standard open to the Port 1 bias network RF/DC OUTPUT.                                                                                                    |   |                                                                                                    |
|    | adapters using the                                                                                                  | b      | Click Measure.                                                                                                    |   |                                                                                                    |
|    | standard open, short,<br>load, and through.                                                                         | С      | Follow the prompts to connect the standard short to the Port 1 bias network RF/DC OUTPUT.                                                                                                    |   |                                                                                                    |
|    |                                                                                                    | d      | Click Measure.                                                                                                    |   |                                                                                                    |
|    |                                                                                                    | е      | Follow the prompts to connect the standard broadband load to the Port 1 bias network RF/DC OUTPUT.                                                                                                |   |                                                                                                    |
|    |                                                                                                    | f      | Click Measure.                                                                                                    |   |                                                                                                    |
|    |                                                                                                    | g      | Repeat actions <i>a</i> through <i>f</i> for the Port 2 calibration measurements.                                                                                                    |   |                                                                                                    |
|    |                                                                                                    | h      | Follow the prompts to connect the standard through between the Port 1 and Port 2 bias networks RF/DC OUTPUT. connectors.                                                                          |   |                                                                                                    |
|    |                                                                                                    | i      | Click Measure.                                                                                                    |   |                                                                                                    |
|    |                                                                                                    | j      | When the measurements are done, in the Standards Measured dialog box, click <b>Next</b> .                                                                                                    |   |                                                                                                    |
|    |                                                                                                    | k      | In the Guided Calibration Completed dialog<br>box, choose the <b>No</b> , <b>Finish Now</b> radio<br>button and click <b>Finish</b> .                                                             |   |                                                                                                    |
| 6  | Save the calibration and instrument state data to the C:/Program Files/ Agilent /Network Analyzer/Documents folder. | a<br>b | In the File menu, select <b>Save As</b> In the Save As dialog box, using the keyboard or by clicking <b>Edit File Name</b> , enter a file name (for instance, MY_CAL.CST), then click <b>OK</b> . | • | This saves the calibration and instrument state data as a file (named for instance, MY_CAL.CST) in the network analyzer's operating system C:/Program Files/Agilent/Network Analyzer/Documents folder. |

### If you encounter a problem

- ✓ Inspect the connectors on the load, open, short, and through standards and the connectors on the bias networks and the semi-rigid cables.
- ✓ Clean the connectors if necessary. See step 2 in the section titled "To enhance measurement accuracy" on page 112.
- ✓ If connectors are damaged, replace the standard or cable.
- ✓ Ensure that the standards meet their published specifications.

#### **Periodic System Component Calibration**

A complete calibration verifies that the system components meet their individual performance specifications.

The calibration interval depends on the level of system use. Agilent Technologies recommends an initial cycle of 6 to 12 months. Thereafter, adjust the cycle based on the recalibration results.

A complete system calibration consists of the following tests:

- Agilent E8364B PNA Series vector network analyzer performance tests\*
- Agilent 4156C precision semiconductor parameter analyzer performance verification  $^\dagger$
- Agilent E5260A/70B precision parametric measurement solution performance verification
- Agilent 4284A precision LCR meter performance tests
- Agilent 35670A dynamic signal analyzer performance verification
- Agilent E5250A low leakage switch mainframe performance tests

See the individual instrument documentation for instructions on performing the required instrument verification tests.

<sup>\*</sup> Refer to the Agilent E8364B PNA Series vector network analyzer service guide for required performance tests. The service guide (part number E8364-90026) is available at www.agilent.com in PDF format.

<sup>†</sup> Refer to the chapter titled "Performance Verification" in the Agilent 4156C precision semiconductor parameter analyzer service guide, included with the Agilent 4156C documentation.

A Enhancing Measurement Accuracy

118

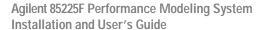

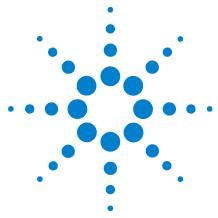

# B DC Subsystem Functional Verification Test

Understanding the DC Subsystem Functional Verification Test 120 Performing the DC Subsystem Functional Verification Test 121 If you encounter a problem 121

#### **Related Topics**

- "Performing the System Functional Verification Test" on page 95"
- "Performing the RF Subsystem Functional Verification Test" on page 125"
- "Performing the CV Subsystem Functional Verification Test" on page 131
- "Performing the 1/f Noise Subsystem Functional Verification Test" on page 135

Use this appendix to perform a DC subsystem functional verification test using the Agilent 4156C precision semiconductor parameter analyzer's front panel interface.

### **Understanding the DC Subsystem Functional Verification Test**

Use this procedure to manually confirm the functionality of the DC subsystem. The procedure provided in "Performing the DC Subsystem Functional Verification Test" confirms:

#### For Agilent 4156C subsystems:

• the internal operation of the Agilent 4156C precision semiconductor parameter analyzer

#### For Agilent E5260A/70B DC subsystems:

- the operation of the Agilent E5260A/70B parametric measurement mainframe
- the operation of the plug-in source monitor units

This procedure runs a self-test initiated from the instrument's front panel. The test includes a self-calibration routine to improve short-term accuracy.

#### **Required Tools**

- Agilent 4156C precision semiconductor parameter analyzer,
- Agilent E5260A/70B parametric measurement mainframe

# **Performing the DC Subsystem Functional Verification Test**

Complete these steps to run the self-test and verify the operation the DC subsystem.

#### For Agilent 4156C subsystems:

To perform the Agilent 4156C precision semiconductor parameter analyzer self-test

| Si | ер                                                                            | Notes                                                                                                    |  |  |  |
|----|-------------------------------------------------------------------------------|----------------------------------------------------------------------------------------------------|--|--|--|
| 1  | Disconnect all cables from the measurement terminals on the 4156C rear panel. |                                                                                                    |  |  |  |
| 2  | Connect the 4156C to line power.                                              |                                                                                                    |  |  |  |
| 3  | Switch on the instrument line power switch.                                   |                                                                                                    |  |  |  |
| 4  | Wait 1 hour before continuing to step 5.                                      |                                                                                                    |  |  |  |
| 5  | Press System > [CALIB/DIAG].                                                  | <ul> <li>The analyzer displays the SYSTEM:<br/>SELF-CALIBRATION/DIAGNOSTICS<br/>screen.</li> </ul>                                                                                                    |  |  |  |
| 6  | Press [DIAG SELFTST ALL].                                                     | <ul> <li>This begins the calibration and self-test process.</li> <li>PASS, FAIL, or DONE appear in the STATUS column.</li> <li>If a failure occurs, an error code is displayed in the ERROR column. See "If you encounter a problem."</li> <li>If no errors occur, DIAG SELF-TEST ALL: PASS appears in the lower left-hand corner of the display.</li> </ul> |  |  |  |

#### If you encounter a problem

- ✓ Refer to the Agilent 4156C precision semiconductor parameter analyzer manual titled, "If You Have a Problem" for an explanation of the error codes. See the chapter titled, "If Errors Occur When You Perform Self-Calibration or Diagnostics."
- ✓ Refer to the troubleshooting information in the service manual for the Agilent 4156C precision semiconductor parameter analyzer.

#### For Agilent E5260A/70B DC subsystems:

To perform the Agilent E5260A/70B precision parametric measurement solution self-test

| St | ер                                                                                                    | Notes                                       |
|----|----------------------------------------------------------------------------------------------------|---------------------------------------------|
| 1  | Disconnect all cables from the measurement terminals on the E5260A/70B front panel.                                             |                                             |
| 2  | Connect the E5260A/70B to line power.                                                                                           |                                             |
| 3  | Switch on the instrument line power switch.                                                                                     |                                             |
| 4  | Wait 1 hour before continuing to step 5.                                                                                        |                                             |
| 5  | Press Shift > Menu.                                                                                                    |                                             |
| 6  | Move the cursor to SELFTEST and press Enter. Move the cursor to EXECUTE and press Enter.                                        |                                             |
| 7  | Use the arrow keys to select ALL and press Enter. At the completion of the test, press Exit three times to exit the setup menu. |                                             |
| 8  | To display the results, move the cursor to SELFTEST and press Enter. Move the cursor to RESULT and press Enter.                 |                                             |
| 9  | Use the arrow keys to select FRAME or Slot n.                                                                                   | The test result is displayed for each item. |

#### If you encounter a problem

- ✓ Refer to the Agilent E5260A/70B precision parametric measurement solution user's guide for an explanation of the error codes. See the section titled "Error Codes" in the chapter titled, "If You Have a Problem."
- ✓ Refer to the troubleshooting information in the Agilent E5260A/70B precision parametric measurement solution service manual.

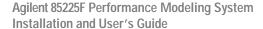

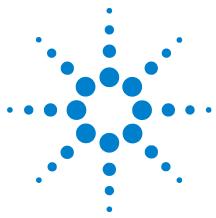

# **RF Subsystem Functional Verification Test**

Understanding the RF Subsystem Functional Verification Test 124
Performing the RF Subsystem Functional Verification Test 125
If you encounter a problem 127

#### **Related Topics**

- "Performing the System Functional Verification Test" on page 95
- "Performing the DC Subsystem Functional Verification Test" on page 121
- "Performing the CV Subsystem Functional Verification Test" on page 131
- "Performing the 1/f Noise Subsystem Functional Verification Test" on page 135

Use the instructions in this appendix to perform a manual RF subsystem functional verification test.

# **Understanding the RF Subsystem Functional Verification Test**

Use the procedure provided in "Performing the RF Subsystem Functional Verification Test" to manually confirm the functionality of the Agilent E8364B PNA Series vector network analyzer system. This procedure does not verify performance to specification. This procedure confirms that the network analyzer is ready for performance verification and/or operation by confirming the following hardware functionality:

- · the repeatability of the RF switch in the test set
- the attenuation range of the test port attenuators

#### **Required Tools**

- Agilent E8364B PNA Series vector network analyzer
- Test port cable
- a standard short from the network analyzer calibration kit

# **Performing the RF Subsystem Functional Verification Test**

If the performance of the Agilent E8364B PNA Series vector network analyzer is in question, complete the following steps to verify operation.

To perform the RF subsystem functional verification test

| S | tep                                             | A             | ction                                                                                                    | N | otes                                                                                                    |
|---|-------------------------------------------------|---------------|----------------------------------------------------------------------------------------------------|---|----------------------------------------------------------------------------------------------------|
| 1 | Activate the network analyzer.                  | a<br>b        | Connect the network analyzer to line power. Switch on the line power.                                                                                                    |   |                                                                                                    |
| 2 | Warm-up the network analyzer for 1 hour.        | а             | Wait 1 hour before continuing to step 3.                                                                                                    |   |                                                                                                    |
| 3 | Run the Operator's Check.                       | c d e f g h i | In the network analyzer System menu, point to Service and click Operator's Check. Click Configure. On the pull down menu, select Automatic. Click Start-Port 1. Follow the program prompts. When prompted, place a short on Port 1 and click OK. Check PASS/FAIL status. Continue to follow the prompts for the Attenuator Range tests. Check PASS/FAIL status for each attenuator range. Click Start-Port 2. Repeat actions e through i for Port 2. Click Exit to end the Operator's Check. |   | This opens the Operator's Check window.  This selects automatic program execution. To enable a prompted test sequence, choose Prompted to place a prompt before the execution of each range test for each attenuator.  When the Port 1 test is complete, the Operator's Check window reappears showing the test results for Port 1.  When the Port 2 test is complete, the Operator's Check window reappears showing the test results for Port 2. |
| 4 | Test the forward reflection mode for channel 1. | b             | Connect the test port cable between the PORT 1 and PORT 2 connectors. Press Preset. (By default, the instrument measures channel 1 forward reflection after instrument preset.  Inspect the trace shown on the display. It should be similar to the trace shown to the right.                                                                                                    | 3 | Manager Salaran Jane Jule Rights Spinos Jule 1999 Manager S1 S2 S2 S3  Solar Devote Supply California June Jule Rights Spinos Jule 1999 Manager S1 S2 S2 S3  S0 S2 S3 S3 S3 S3 S3 S3 S3 S3 S3 S3 S3 S3 S3                                                                                                    |

To perform the RF subsystem functional verification test (continued)

#### Step **Action**

- 5 Test the forward transmission mode for channel 1.
- a From the Trace drop down menu, point to Measure and click **S21**.
- **b** Inspect the trace shown on the display. It should be similar to the trace shown to the right.

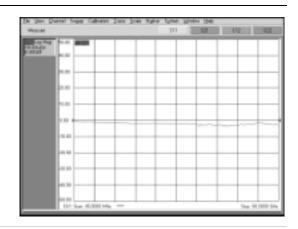

**Notes** 

- **6** Test the reverse transmission mode for channel 1.
- a From the Trace drop down menu, point to Measure and click S12.
- **b** Inspect the trace shown on the display. It should be similar to the trace shown to the right.

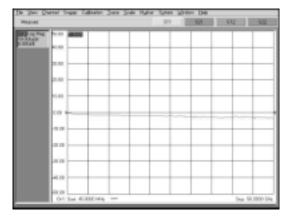

- 7 Test the reverse reflection **a** From the Trace drop down menu, mode for channel 1.
  - point to Measure and click \$22.
  - **b** Inspect the trace shown on the display. It should be similar to the trace shown to the right.

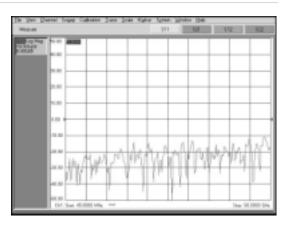

# If you encounter a problem

- ✓ Check the GPIB cable and connection.
- ✓ Check the GPIB address.
- ✓ Consult the "Troubleshooting" chapter of the Agilent E8364B PNA Series vector network analyzer service guide for troubleshooting information.

C RF Subsystem Functional Verification Test

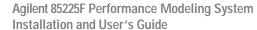

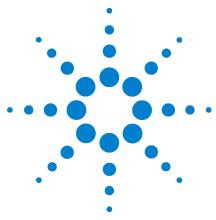

# CV Subsystem Functional Verification Test

Understanding the CV Subsystem Functional Verification Test 130
Performing the CV Subsystem Functional Verification Test 131
If you encounter a problem 132

#### **Related Topics**

- "Performing the System Functional Verification Test" on page 95
- "Performing the RF Subsystem Functional Verification Test" on page 125
- "Performing the DC Subsystem Functional Verification Test" on page 121

Use the instructions in this appendix to perform a manual CV subsystem functional verification test.

# **Understanding the CV Subsystem Functional Verification Test**

Use the procedure provided in "Performing the CV Subsystem Functional Verification Test" to manually confirm the functionality of the Agilent 4284A precision LCR meter. This procedure does not verify performance to specification. This procedure confirms that the precision LCR meter is ready for performance verification and/or operation by confirming the following hardware functionality:

- memory card read/write test
- LED display test
- LCD display test
- handler I/F test
- scanner I/F EEPROM read/write test
- scanner I/F I/O test
- bias current I/F I/O test

#### **Required Tools**

See Chapter 10 of the Agilent 4284A precision LCR meter operation manual.

# **Performing the CV Subsystem Functional Verification Test**

If the performance of the Agilent 4284A precision LCR meter is in question, complete the following steps to verify operation.

To perform the RF subsystem functional verification test

| S | tep                                      | Action                                                                                                    | Notes                                                                                                    |  |
|---|------------------------------------------|----------------------------------------------------------------------------------------------------|----------------------------------------------------------------------------------------------------|--|
| 1 | Activate the precision LCR meter.        | <ul><li>a Connect the precision LCR meter to line power.</li><li>b Switch on the line power.</li></ul>    |                                                                                                    |  |
| 2 | Warm-up the network analyzer for 1 hour. | a Wait 1 hour before continuing to step 3.                                                                |                                                                                                    |  |
| 3 | Run the required self tests.             | <ul><li>a On the precision LCR meter front panel, press CATALOG/SYSTEM &gt; SELF TEST.</li></ul>          | This opens the SELF TEST page.                                                                                                    |  |
|   |                                          | <ul><li>b Enter the number corresponding to<br/>the required self test and press<br/>SELF TEST.</li></ul> | <ul> <li>For more information, see chapter 5     "Catalog/System Configuration" in the     Agilent 4284A precision LCR meter operation     manual.</li> </ul> |  |

# If you encounter a problem

- ✓ Check the GPIB cable and connection.
- ✓ Check the GPIB address.
- ✓ Consult the Agilent 4284A precision LCR meter service guide for troubleshooting information.

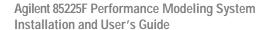

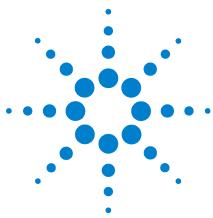

# 1/f Noise Subsystem Functional Verification Test

Understanding the 1/f Noise Subsystem Functional Verification Test 134
Performing the 1/f Noise Subsystem Functional Verification Test 135
If you encounter a problem 136

#### **Related Topics**

- "Performing the System Functional Verification Test" on page 95
- "Performing the DC Subsystem Functional Verification Test" on page 121
- "Performing the RF Subsystem Functional Verification Test" on page 125
- "Performing the CV Subsystem Functional Verification Test" on page 131

Use the instructions in this appendix to perform a manual 1/f noise subsystem functional verification test.

# **Understanding the 1/f Noise Subsystem Functional Verification Test**

Use the procedure provided in "Performing the 1/f Noise Subsystem Functional Verification Test" to manually confirm the functionality of the Agilent system. This procedure does not verify performance to specification. This procedure confirms that the network analyzer is ready for performance verification and/or operation.

#### **Required Tools**

• Agilent 35670A dynamic signal analyzer

# Performing the 1/f Noise Subsystem Functional Verification Test

If the performance of the Agilent 35670A dynamic signal analyzer is in question, complete the following steps to verify operation.

To perform the RF subsystem functional verification test

| Step |                                       | Action                                                                                                    | Notes                                                                                                    |  |
|------|---------------------------------------|----------------------------------------------------------------------------------------------------|----------------------------------------------------------------------------------------------------|--|
| 1    | Activate the dynamic signal analyzer. | <ul><li>a Connect the dynamic signal analyzer to line power.</li><li>b Switch on the line power.</li></ul> | The instrument performs the self test during power-up.                                                                                             |  |
| 2    | View the results.                     | Observe the results on the analyze display.                                                                | If the instrument self test fails, consult "Chapter 4. Troubleshooting the Analyzer," in the Agilent 35670A dynamic signal analyzer service guide. |  |

#### If you encounter a problem

- ✓ Check the GPIB cable and connection.
- ✓ Check the GPIB address.
- ✓ Consult the "Chapter 4. Troubleshooting the Analyzer" in the Agilent 35670A dynamic signal analyzer service guide for troubleshooting information.

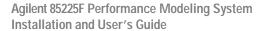

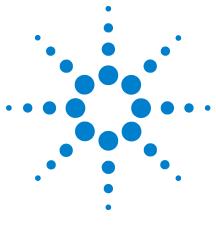

# **Understanding the Bias Networks**

Features 138 Characteristics 139 Operation 140

Bias Network Schematic 140

**Related Topics** 

"To connect the bias networks" on page 80

"Performing a Coaxial System Measurement Calibration" on page 115

Use this appendix to learn more about the bias networks. This appendix includes a list of features, connections, a table of device characteristics, information on internal operation, and a schematic diagram of the bias networks.

#### **Features**

Using the Agilent 11612V K11 and K21 bias networks, you can simultaneously supply DC bias and RF energy to the device under test (without the need to use patch cables or adapters) to make convenient and accurate DC and S-parameter measurements.

Each bias network provides:

- floating triaxial FORCE connection to input current or voltage
- floating triaxial SENSE connection to monitor voltage or current
- floating triaxial GNDU connection to implement an active ground
- 2.4 mm coaxial RF input
- 2.4 mm coaxial combined RF/DC output
- device bias oscillation suppression

#### **Characteristics**

Table 20 11612V Option K11/K21 Bias Network Characteristics

| Parameter           | 11612V Option K11      | 11612V Option K21      |
|---------------------|------------------------|------------------------|
| Test port           | Port 1                 | Port 2                 |
| Frequency range     | 45 MHz to 50 GHz       | 45 MHz to 50 GHz       |
| Test port connector | 2.4 mm                 | 2.4 mm                 |
| Maximum current     | 0.5 amps               | 0.5 amps               |
| Maximum voltage     | 40 volts               | 40 volts               |
| Maximum RF power    | 2 watts (+33 dBm)      | 2 watts (+33 dBm)      |
| Height              | 50 mm (2 inches)       | 50 mm (2 inches)       |
| Width               | 105 mm (3.5 inches)    | 105 mm (3.5 inches)    |
| Depth               | 70 mm (2.75 inches)    | 70 mm (2.75 inches)    |
| Net weight          | 370 grams (0.8 pounds) | 370 grams (0.8 pounds) |

CAUTION

Do not exceed the maximum ratings of the bias networks. Failure to comply can result in severe damage.

# **Operation**

Each bias network includes two bias tees, one for force and one for sense. The force bias tee includes a capacitor in the RF signal path that functions as a high-pass filter and DC block. The sense bias tee provides a through path for DC. Both force and sense tees include resistive-capacitive oscillation suppression circuitry to help prevent low frequency bias oscillation of the device under test. Refer to Figure 24.

Figure 24 Bias Network Schematic

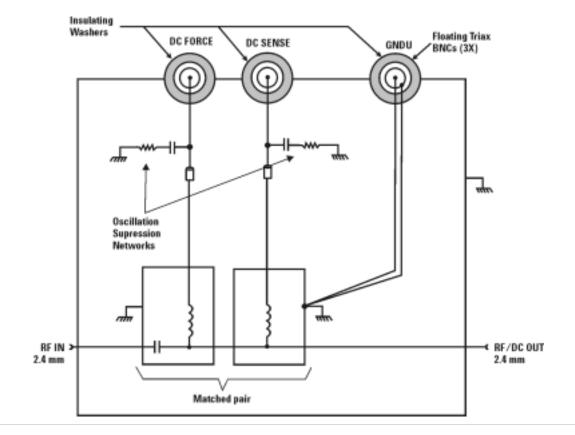

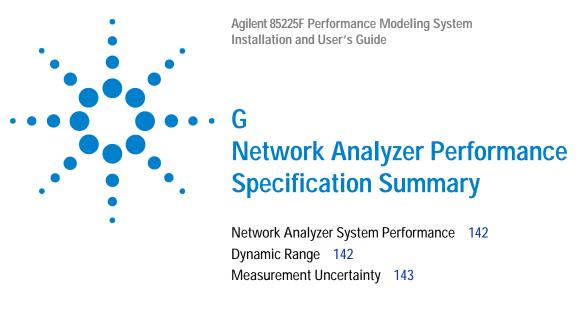

**Related Topics** 

"RF and DC Measurement System Configuration" on page 19
"Performance Characteristics and Specifications" on page 61

Use this appendix to reference a summary of the network analyzer performance specifications.

# **Network Analyzer System Performance**

The following specifications describe the system performance of the Agilent E8364B PNA Series vector network analyzer Option 014 and UNL configuration for measurements between 45 MHz and 50 GHz.

Calibration Kit Agilent 85056A, 2.4 mm precision, with sliding loads

Cables Agilent 85133F, 2.4 mm flexible test port cable set

**Calibration Type** Full 2-port with sliding loads

Temperature  $25^{\circ}C \pm 5^{\circ}C$ 

Range

Warm-up Time  $\geq 0.5 \text{ hour}$ 

#### **Maximum Output Power**

|                      | Frequency Range (GHz) |              |              |              |              |              |  |
|----------------------|-----------------------|--------------|--------------|--------------|--------------|--------------|--|
|                      | 0.045 to 10.0         | 10.0 to 20.0 | 20.0 to 30.0 | 30.0 to 40.0 | 40.0 to 45.0 | 45.0 to 50.0 |  |
| Maximum output power | +3 dBm                | 0 dBm        | −4 dBm       | –8 dBm       | –11 dBm      | –17 dBm      |  |

#### **Dynamic Range**

System dynamic range is calculated as the difference between the noise floor and the source maximum output power. Reflection measurements are limited by directivity. Therefore, system dynamic range only applies to transmission measurements.

|                            | Frequency Range (GHz) |            |             |              |              |              |              |              |
|----------------------------|-----------------------|------------|-------------|--------------|--------------|--------------|--------------|--------------|
|                            | 0.045 to 0.5          | 0.5 to 2.0 | 2.0 to 10.0 | 10.0 to 20.0 | 20.0 to 30.0 | 30.0 to 40.0 | 40.0 to 45.0 | 45.0 to 50.0 |
| System<br>dynamic<br>range | 92 dB                 | 117 dB     | 120 dB      | 119 dB       | 109 dB       | 105 dB       | 102 dB       | 95 dB        |

#### **Measurement Port Characteristics**

|                       | Frequency Range (GHz) |                      |                      |                      |  |  |
|-----------------------|-----------------------|----------------------|----------------------|----------------------|--|--|
| Residual              | 0.045 to 2.0          | 2.0 to 20.0          | 20.0 to 40.0         | 40.0 to 50.0         |  |  |
| Directivity           | 42 dB                 | 42 dB                | 38 dB                | 36 dB                |  |  |
| Source match          | 41 dB                 | 38 dB                | 33 dB                | 31 dB                |  |  |
| Load match            | 42 dB                 | 42 dB                | 37 dB                | 35 dB                |  |  |
| Reflection tracking   | ±(0.001 + 0.2 dB/°C)  | ±(0.008 + 0.2 dB/°C) | ±(0.020 + 0.3 dB/°C) | ±(0.027 + 0.4 dB/°C) |  |  |
| Transmission tracking | ±(0.019 + 0.2 dB/°C)  | ±(0.053 + 0.2 dB/°C) | ±(0.114 + 0.3 dB/°C) | ±(0.215 + 0.4 dB/°C) |  |  |

#### **Measurement Uncertainty**

Measurement uncertainty curves utilize an RSS (Root Sum Square) model for the contribution of random errors such as noise and typical connector and test set switch repeatabilities. These are combined with a worst-case model for the contributions of dynamic accuracy and residual systemic errors.

Curves show the worst-case magnitude and phase uncertainty for reflection and transmission measurements, using the specified cal kit, with 10 Hz IF bandwidth, and no averaging during the measurement.

#### **Reflection Measurements**

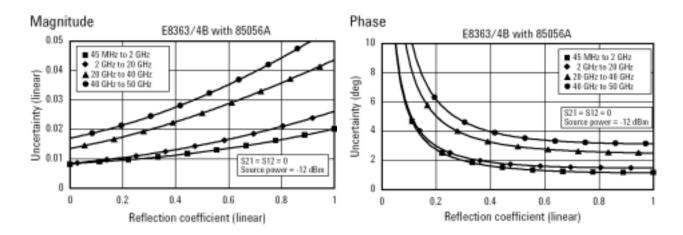

#### **Transmission Measurements**

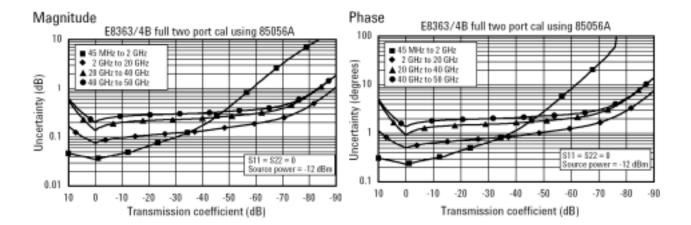

# Index

component, 113, 117

| Niversarias                                                                 | isolation, 114                                | transmission uncortainty naturals                  |
|-----------------------------------------------------------------------------|-----------------------------------------------|----------------------------------------------------|
| Numerics                                                                    | kit, 71                                       | transmission uncertainty, network<br>analyzer, 144 |
| 11612V. See bias networks                                                   | measurement, 113, 115                         | wiring, system, 27, 29, 37, 39, 51, 53             |
| 2.4 mm (f-to-f) adapter, 69, 94                                             | cautions                                      | digital multimeter, GPIB address, 56               |
| 2.4 mm (f-to-m) adapter, 69, 81, 83, 85, 94                                 | bending packing clamps, 66                    | display requirements, controller, 59               |
| 2.4 mm (m-to-f) adapter, 69                                                 | bias network voltage/current rating, 21, 139  | drift measurement errors, 114                      |
| 2.4 mm (m-to-n) adapter, 69, 81, 83, 85, 94                                 | circuit breaker protection, 7                 | dynamic range, 114, 142                            |
| 35670A. <i>See</i> dynamic signal analyzer                                  | definition of caution label, 3                | dynamic signal analyzer                            |
| 41501B. <i>See</i> expander, SMU PGU                                        | electrostatic discharge, 79                   | calibration cycle, 117                             |
| 4156C. <i>See</i> expander, sivio 1 do 4156C. <i>See</i> parameter analyzer | front panel line switch, 8                    | functional verification procedure,                 |
| 4284A. <i>See</i> LCR meter                                                 | line power disconnection, 7                   | manual, 134                                        |
| 4204A. See Lon Meter                                                        | line power settings, 7                        | GPIB address, 56                                   |
| _                                                                           | mains cable connection, 7                     | overview, 46                                       |
| A                                                                           | overcurrent protection, 8                     | Overview, 10                                       |
|                                                                             | characteristics                               | -                                                  |
| accuracy, enhancing measurement, 112                                        | bias networks, 139                            | E                                                  |
| activation procedure, system, 87                                            | measurement port, 143                         | FF0F0A 0                                           |
| adapter, 2.4 mm (f-to-f), 69, 94                                            | supplemental system, 61                       | E5250A. <i>See</i> switch mainframe                |
| adapter, 2.4 mm (f-to-m), 69, 81, 83, 85, 94                                | checklist, receiving, 69                      | E5260A/70B. <i>See</i> parametric measurement      |
| adapter, 2.4 mm (m-to-f), 69                                                | cleaning, connector, 112                      | solution                                           |
| adapter, 2.4 mm (m-to-m), 69, 81, 83, 85, 94                                | clearance requirements, rack, 64              | E5810A. See LAN/GPIB gateway                       |
| altitude requirements, 64                                                   | compliance with                               | E8364B. <i>See</i> network analyzer                |
| assistance, to receive additional, 107                                      | electrostatic discharge immunity test, 9      | electrical requirements, 64                        |
| attenuator                                                                  | EMC requirements, 9                           | electrostatic discharge                            |
| fixed, 10 dB, 71                                                            | noise requirements, 9                         | immunity test, compliance with, 9                  |
| test model, IC-CAP, 97                                                      | surge immunity test, 9                        | precautions against, 79                            |
|                                                                             | compliance, CSA 1010, 8                       | EMC requirements, compliance with, 9               |
| В                                                                           | compliance, statement of, 8                   | environmental requirements, 64                     |
| <del>-</del>                                                                | conformity, declaration of, 8                 | errors, measurement, correcting, 114               |
| ballast, 71                                                                 | connections, system, 28, 36, 50, 52           | expander, SMU PGU                                  |
| bias networks                                                               | controller, system                            | overview, 20                                       |
| characteristics, 139                                                        | overview, 59                                  | extractor fan, 71                                  |
| connection procedure, 80                                                    | CPU requirements, controller, 59              | _                                                  |
| connections, system, 80                                                     | crate, shipment                               | F                                                  |
| features, 138                                                               | packing procedure, 108                        |                                                    |
| operational theory, 140                                                     | unpacking procedure, 66                       | fan, extractor, 71                                 |
| overview, 21                                                                | CSA 1010 compliance, 8                        | feedthrough panels, 71                             |
| block diagram, 1/f noise measurement, 47                                    | customer support, Agilent Technologies, 107   | floating-ground measurements                       |
| block diagram, CV system, 33                                                |                                               | procedure, 78                                      |
| block diagram, system, 19                                                   | D                                             | safety precautions, 78                             |
|                                                                             |                                               | functional verification procedure                  |
| C                                                                           | DC subsystem. See parameter analyzer or       | dynamic signal analyzer, manual, 135               |
|                                                                             | parametric measurement solution               | LCR meter, manual, 131                             |
| cable set, test port, 71                                                    | declaration of conformity, 8                  | network analyzer, manual, 125                      |
| cable(s)                                                                    | diagrams                                      | system, remote, 95                                 |
| GPIB, <b>69</b>                                                             | block, 1/f noise measurement, 47              |                                                    |
| line power, 71                                                              | block, CV system, 33                          | G                                                  |
| semi-rigid, 71                                                              | block, system, 19                             |                                                    |
| SMU triaxial, 69, 70                                                        | cabling, DC/RF, 32, 40, 41, 54, 55            | GPIB                                               |
| test set, 71                                                                | integration, system component, 35, 49         | addresses, 56                                      |
| cabling diagram, DC/RF, 32, 40, 41, 54, 55                                  | reflection uncertainty, network analyzer, 143 | cables, 69                                         |
| calibration                                                                 | test setup, verification, 95                  | connections, 29, 39, 53                            |
| component 113 117                                                           |                                               |                                                    |

Installation and User's Guide 145

| H                                                      | description, 114                                          | full system, 95                                         |
|--------------------------------------------------------|-----------------------------------------------------------|---------------------------------------------------------|
|                                                        | procedure, 115                                            | LCR meter, 130                                          |
| handle kit, rack mount and, 70, 71, 105                | DC characterization, using IC-CAP, 99                     | network analyzer, 124                                   |
| hard disk requirements, controller, 59                 | errors, correcting, 114                                   | parameter analyzer, 121                                 |
| hardware setup, IC-CAP, 89, 96                         | uncertainties                                             | installation, 64                                        |
|                                                        | correcting, 115                                           | LAN/GPIB interface configuration in                     |
|                                                        | reflection, 143                                           | IC-CAP, 89                                              |
|                                                        | transmission, 144                                         | removal and replacement, component, 105                 |
| IC-CAP software                                        | model/part numbers, 69                                    | safety precautions, 76                                  |
| adding components, 89, 96                              | mounting plates, probe station, 69                        | shipment reception, 65                                  |
| adding interface, 96                                   | 31 71                                                     | site preparation, 64                                    |
| changing SMU names, 96                                 | N                                                         | troubleshooting, system, 104                            |
| configuring the interface, 89 DC characterization, 99  | IV                                                        | unpacking shipment crate, 66                            |
| opening attenuator test model, 97                      | network analyzer                                          | work surface installation, 74                           |
| saving the hardware configuration, 100                 | calibration                                               |                                                         |
| setting network analyzer options, 97                   | cycle, 117                                                | R                                                       |
| starting the program, 89, 96                           | procedure, 98, 116                                        |                                                         |
| user's guide, 89, 100                                  | connections, system, 28, 36, 50, 52                       | rack                                                    |
| inspection                                             | functional verification procedure,                        | cabinet, 60, 71                                         |
| connector surfaces, 112                                | manual, 124                                               | mount kit, 70, 71, 105                                  |
| incoming shipment, 65, 68                              | GPIB address, 56                                          | rail kits, 71                                           |
| installation procedure, 64                             | options, setting IC-CAP, 97                               | RAM requirements, controller, 59                        |
| instrument markings, 5                                 | overview, 20                                              | random measurement errors, 114 receiving checklist, 69  |
| integration                                            | specification summary, performance, 142                   | reflection uncertainty, network analyzer, 143           |
| description, 22, 34, 48                                | noise requirements, compliance with, 9                    | relative humidity requirements, 64                      |
| diagram, system, 35, 49                                |                                                           | removal and replacement, component, 105                 |
| interface setup, IC-CAP, 89 interference standards, 61 | 0                                                         | replaceable parts                                       |
| isolation calibration, 114                             |                                                           | list of, 69                                             |
| isolation calibration, 111                             | operating system requirements, controller, 59             | ordering, 106                                           |
| 1                                                      | output power, maximum, 142                                | required tools                                          |
| L                                                      |                                                           | crate, unpacking shipment, 66                           |
| LAN/GPIB gateway                                       | P                                                         | DC source/monitor functional                            |
| configuration procedure, 89                            | •                                                         | verification, 120                                       |
| default server address, 89                             | panels                                                    | measurement calibration, 114                            |
| GPIB address, 56                                       | feedthrough, 71                                           | modeling system functional verification, 94             |
| overview, 57                                           | filler, 72                                                | network analyzer functional verification, 124, 130, 134 |
| LCR meter                                              | parameter analyzer                                        | work surface installation, 74                           |
| functional verification, 100                           | calibration cycle, 117                                    | requirements                                            |
| functional verification procedure,                     | functional verification procedure,                        | controller                                              |
| manual, 130                                            | manual, 121<br>GPIB address, 56                           | pc, <b>59</b>                                           |
| GPIB address, 56                                       | parametric measurement solution                           | UNIX, 59                                                |
| options, setting in IC-CAP, 100                        | calibration cycle, 117                                    | system                                                  |
| overview, 34                                           | connections, system, 28, 36, 50, 52                       | electrical, 64                                          |
| troubleshooting, 104 line power                        | GPIB address, 56                                          | environmental, 64                                       |
| activating system, 87                                  | specifications, 62                                        | requirements, safety, 5                                 |
| cables, 71                                             | parts, replaceable                                        | results, interpreting, 99                               |
| requirements                                           | list of, 69                                               | RF subsystem. <i>See</i> network analyzer               |
| circuit sharing, 64                                    | ordering, 106                                             | Tit Subsystem. See Hetwork analyzer                     |
| supply capability, 64                                  | power, maximum output, 142                                | C                                                       |
| supply supublity, or                                   | precision parametric measurement solution                 | S                                                       |
| B. 6                                                   | GPIB address, 56                                          | safety                                                  |
| M                                                      | procedures                                                | precautions                                             |
| maintananaa aannaatar 110                              | activating system line power, 87                          | floating-ground measurements, 78                        |
| maintenance, connector, 112                            | bias network connection, 80 calibration, measurement, 115 | 5 5                                                     |
| manual part number, 71 markings, instrument, 5         | floating ground measurement, 78                           | general, 76                                             |
| measurement                                            | functional verification                                   | procedure, 76                                           |
| accuracy, enhancing, 112                               | dynamic signal analyzer, 134                              | requirements, 5                                         |
| calibration, 115                                       | 27.12 2.9.12. 3.14.720.7                                  | symbols, descriptions, 4                                |

| schematic diagrams DC/RF signal flow, 32, 40, 41, 54, 55 semi-rigid cables, 71 shipment reception procedure, 65 site preparation procedure, 64 SMU names, IC-CAP, 96 SMU triaxial cables, 69, 70 specifications, performance E8364B network analyzer, 142 parametric measurement solution, 62 standards, interference, 61 statement of compliance, 8 support, customer, 107 surge immunity test, compliance with, 9 swap space requirements, controller, 59 switch mainframe GPIB address, 56 overview, 42 troubleshooting, 104 symbols, safety, 4 systemic measurement errors, 114  T temperature requirements, 64 test setup diagram, verification, 95 tools, required. See required tools transmission uncertainty, network analyzer, 144 | parametric measurement solution description, 120 virtual memory requirements, controller, 59  W  warnings cover removal, 105 dangerous voltages present, 76, 78 definition of warning label, 3 eye protection during unpacking, 66 moving the rack cabinet, 67 precautions for cleaning, 8 protective earth contact interruption, 6 protective earth ground connection, 8 Safety Class 1 product, 6 service with qualified personnel only, 6 servicing by qualified personnel only, 105 unspecified use, 6 use in explosive atmosphere, 6 window manager requirements, controller, 59 wiring diagram, system, 27, 29, 37, 39, 51, 53 work surface installation procedure, 74 part number, 71 |
|----------------------------------------------------------------------------------------------------|----------------------------------------------------------------------------------------------------|
| troubleshooting calibration, measurement, 116 LAN/GPIB gateway, 104 modeling system, 104 network analyzer manual verification, 127, 132, 136 parameter analyzer manual verification, 121                                                                                                    |                                                                                                    |
| U                                                                                                    |                                                                                                    |
| uncertainties, measurement<br>correcting, 115<br>reflection, 143<br>transmission, 144                                                                                                    |                                                                                                    |
| V                                                                                                    |                                                                                                    |
| verification, functional description of choices, 92 dynamic signal analyzer procedure, manual, 135 LCR meter, 100 procedure, manual, 131 modeling system description, 94 procedure, remote, 95 network analyzer description, 124, 130, 134 procedure, manual, 125 parameter analyzer description, 120 procedure, manual, 121                                                                                                    |                                                                                                    |

Index